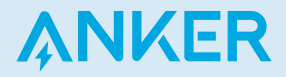

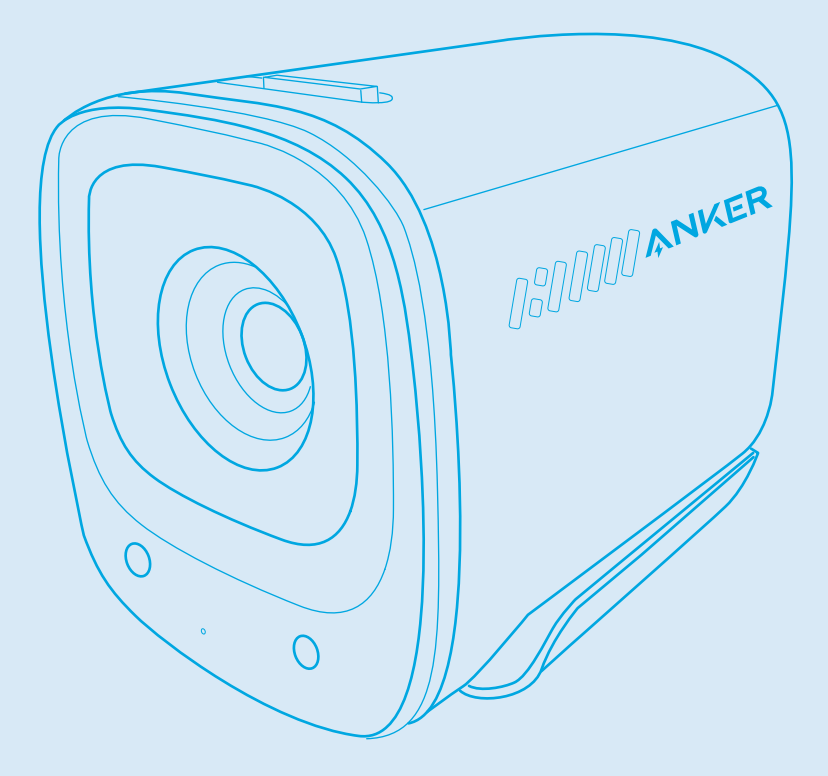

Anker PowerConf C202

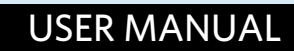

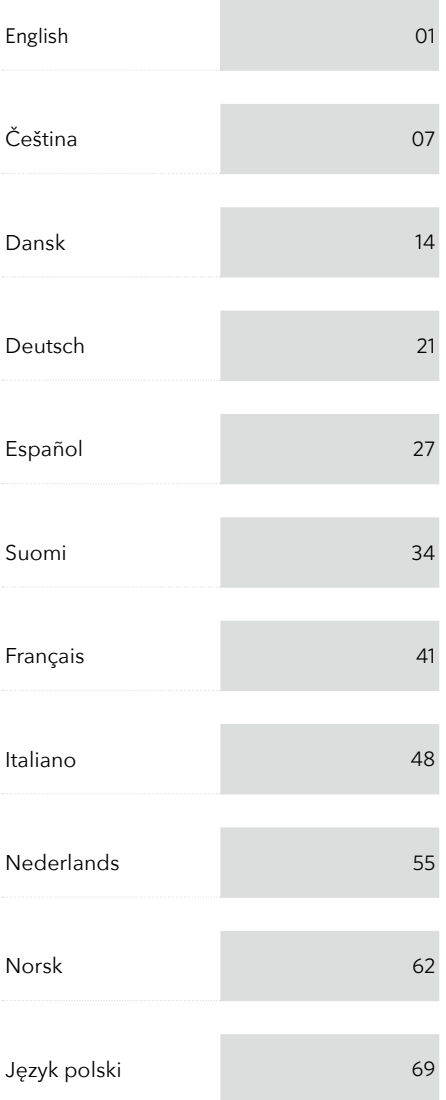

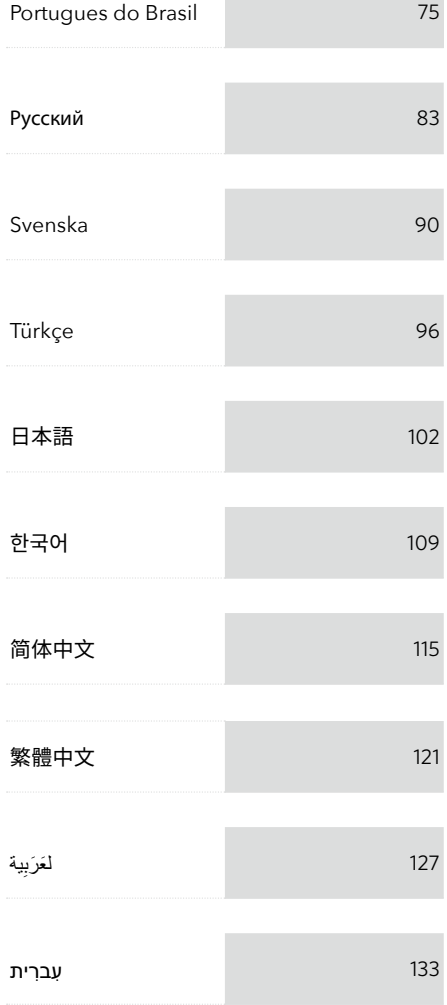

### At a Glance

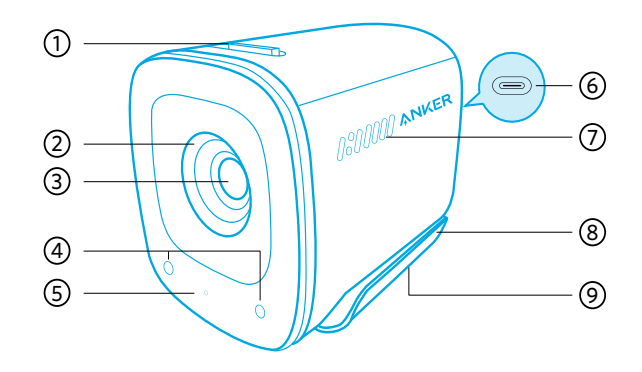

- 1. Privacy cover switch
- 2. Privacy cover
- 3. Autofocus 2K HD lens
- 4. Microphones
- 5. LED light
- 6. USB-C port
- 7. Air vents
- 8. Adjustable clip/stand
- 9. Tripod thread

### **Mounting**

#### Option A: On Top of Your Monitor

- 1. Unfold the clip so it fits over the top of your monitor or laptop screen. For a secure fit, adjust the clip by pressing it against the back of your device.
- 2. Adjust the webcam up and down for the optimal position to frame.

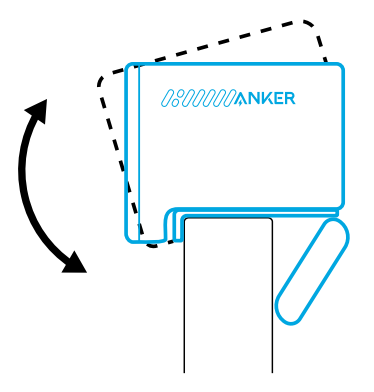

### Option B: On a Tripod on Your Desk

With the clip folded in, mount the webcam onto a tripod (not provided) with the 1/4 inch thread.

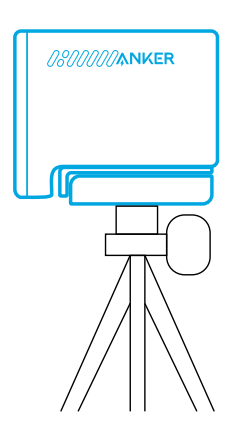

## **Connecting**

- 1. Plug the USB-C connector on the provided cable into the USB-C port on the webcam.
- 2. Plug the USB-A connector into an available port on your computer.
	- Plug-and-play support will let your computer instantly recognize the webcam.
	- If your computer does not instantly recognize the webcam, try plugging into a different USB port or restart the computer.
- 3. Open the app you want to use with the webcam.
	- The LED light will light up white when the webcam is in use by an app.

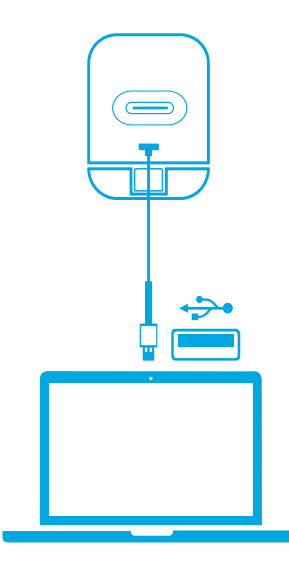

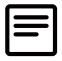

You may need to manually select this webcam and its built-in microphones for your PC system or software.

#### A) Windows

- 1. Go to Settings > Privacy > Camera and turn on "Allow apps to access your camera".
- 2. Turn on each of the listed apps where you want to use the camera. After you open the Camera app, you may need to switch to the Full HD Camera.

#### B) macOS

- 1. Go to the Apple menu > System Preferences > Security & Privacy, then choose Camera from the list on the left side.
- 2. Locate the app(s) you want to enable camera access for and check the box alongside that app name to enable camera access for that application.
- C) Software (Zoom or more)

Go to Settings > Video > Camera and choose this webcam.

### **Controls**

Slide to cover the camera lens for privacy. The camera will turn off automatically when blocked by the privacy cover.

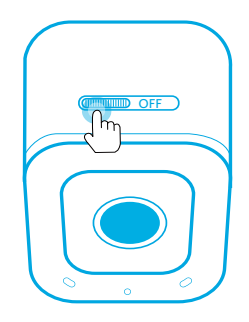

# Using AnkerWork Software

**Download the AnkerWork Software from**

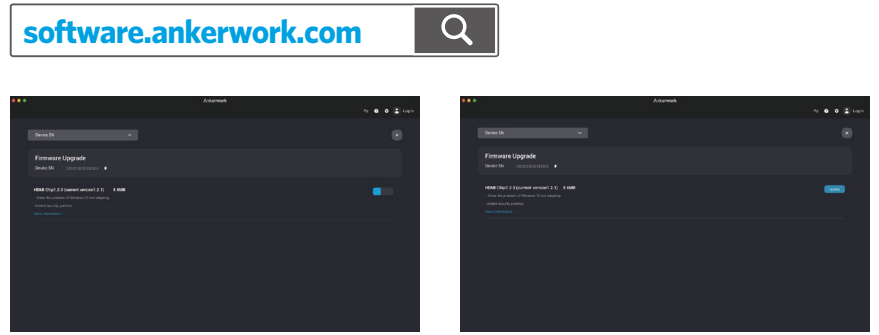

Download and install the AnkerWork software on your PC to update firmware and adjust settings.

# **Specifications**

Specifications are subject to change without notice.

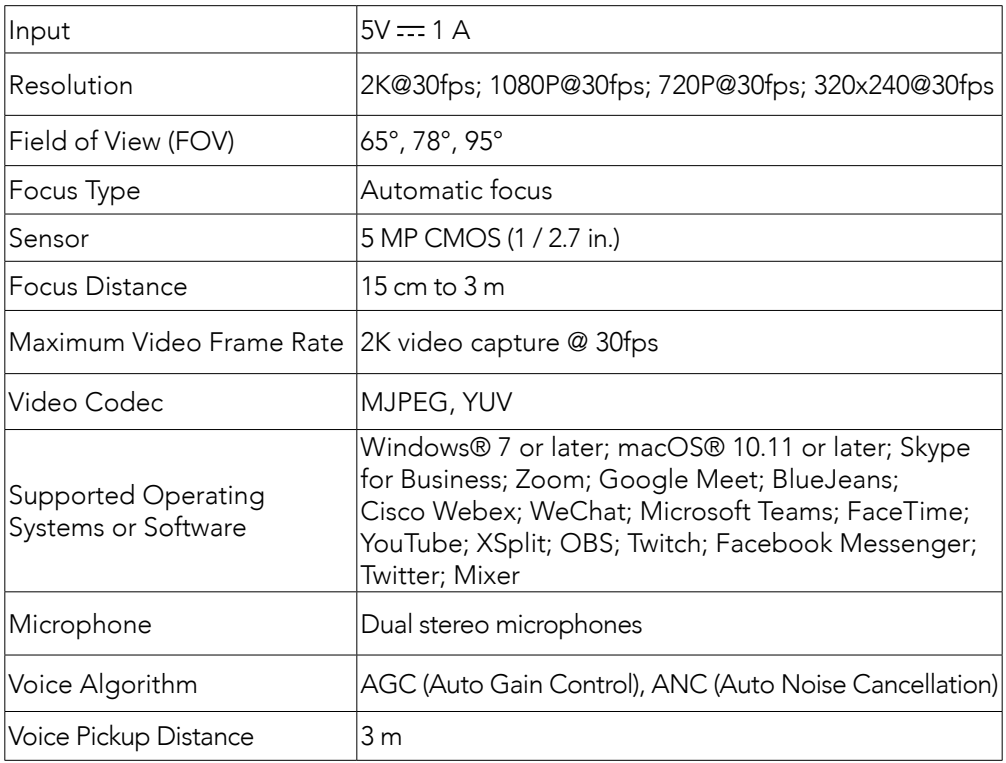

# Přehled

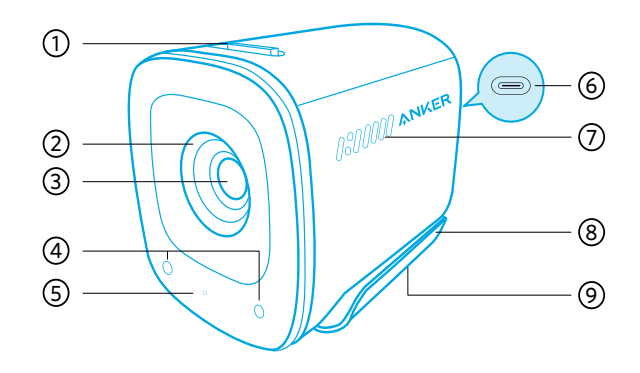

- 1. Přepínač krytky kamery
- 2. Krytka kamery
- 3. Objektiv 2K HD s automatickým ostřením
- 4. Mikrofony
- 5. LED světlo
- 6. Port USB-C
- 7. Větrací otvory
- 8. Nastavitelná svorka / stojánek
- 9. Závit na stativ

## Montáž

#### Možnost A: Na horní část monitoru

- 1. Otevřete svorku, aby se umístila přes horní část monitoru nebo obrazovky notebooku. Pro bezpečné uchycení přitlačte klip k zadní části zařízení.
- 2. Pro nastavení optimální pozice záběru nakloňte webovou kameru nahoru nebo dolů.

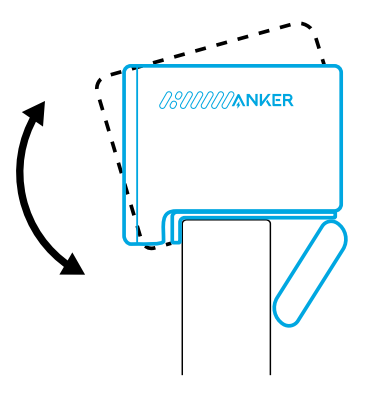

#### Možnost B: Na stativ na vašem stole

Když je svorka složená, připevněte webovou kameru na stativ (není součástí balení) pomocí ¼palcového závitu.

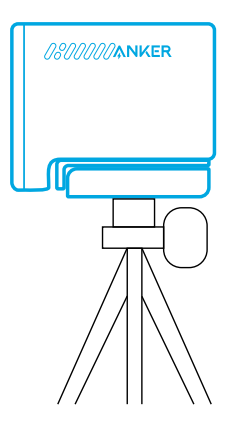

# Připojení

- 1. Konektor USB-C na dodaném kabelu zapojte do portu USB-C na webové kameře.
- 2. Konektor USB-A zapojte do volného portu v počítači.
	- Díky podpoře funkce Plug-and-play by měl počítač webovou kameru ihned rozpoznat.
	- Pokud počítač webovou kameru nerozpozná, zapojte ji do jiného portu USB nebo počítač restartujte.
- 3. Otevřete aplikaci, kterou chcete používat s webovou kamerou.
	- Když používáte webovou kameru prostřednictvím aplikace, kontrolka LED se rozsvítí bíle.

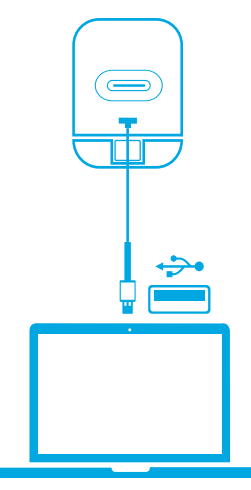

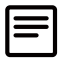

Je možné, že v počítačovém systému nebo softwaru budete muset webovou kameru a integrované mikrofony manuálně vybrat.

### A) Windows

- 1. Přejděte do části Nastavení > Soukromí > Kamera a zapněte možnost Povolit aplikacím přístup ke kameře.
- 2. Zapněte tuto možnost pro všechny aplikace, kterým chcete dovolit používat kameru. Po otevření aplikace Kamera možná budete muset přepnout na možnost Kamera s rozlišením Full HD.
- B) macOS
	- 1. Přejděte do části Nabídka Apple > Předvolby systému >Zabezpečení a soukromí a poté v seznamu na levé straně vyberte možnost Kamera.
	- 2. Najděte aplikace, kterým chcete dovolit přístup ke kameře, a vedle názvu každé z těchto aplikací zaškrtněte políčko.
- C) Software (Zoom nebo jiný)

Přejděte do Nastavení > Video > Kamera a vyberte tuto webovou kameru.

# Ovládání

Posunutím zakryjete objektiv kamery, abyste měli soukromí. Kamera se automaticky vypne, pokud je zacloněná krytkou kamery.

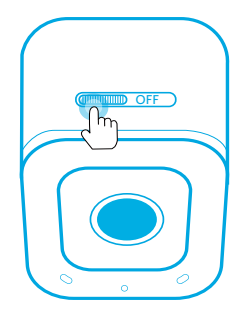

# Použití softwaru AnkerWork

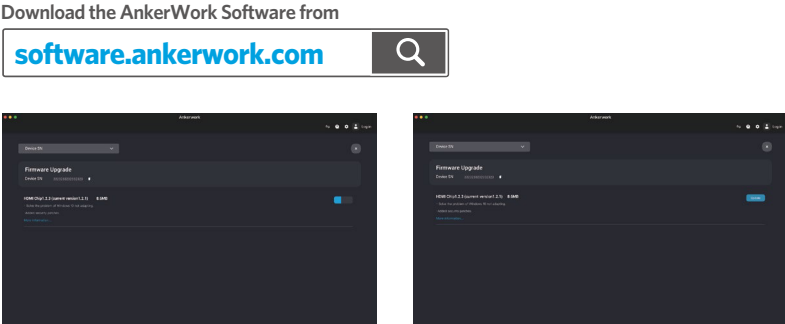

do počítače.<br>07 CS Chcete-li aktualizovat firmware a upravit nastavení, stáhněte si software AnkerWork a nainstalujte ho

# Specifikace

Specifikace se mohou bez předchozího upozornění změnit.

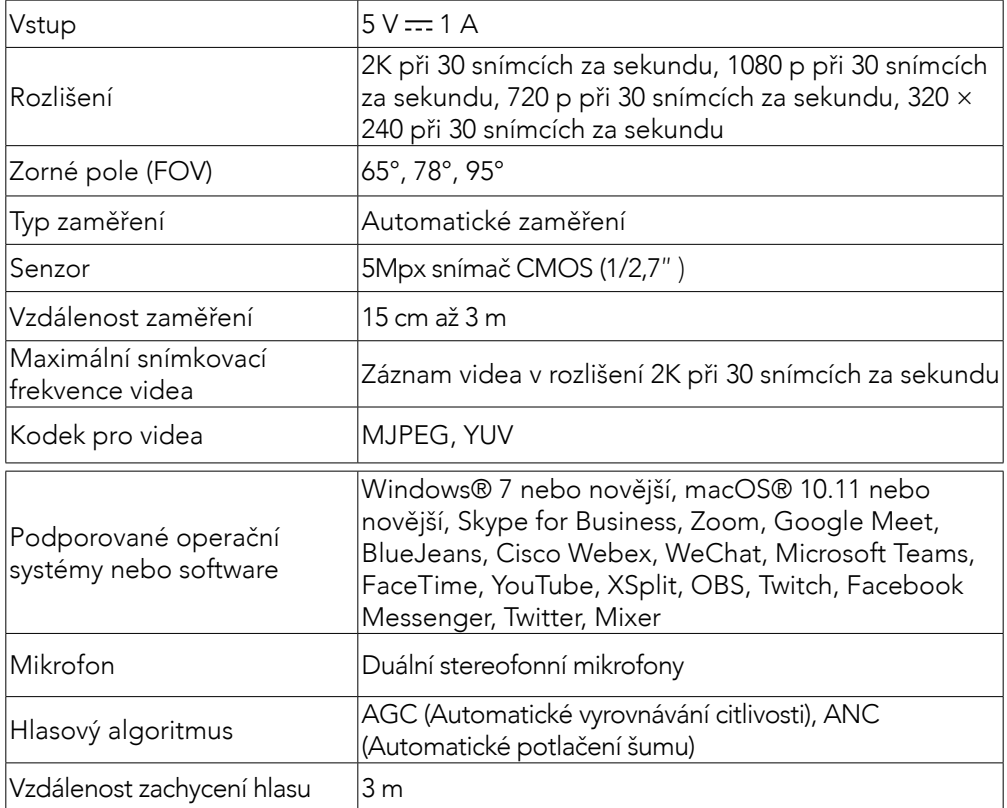

## Et overblik

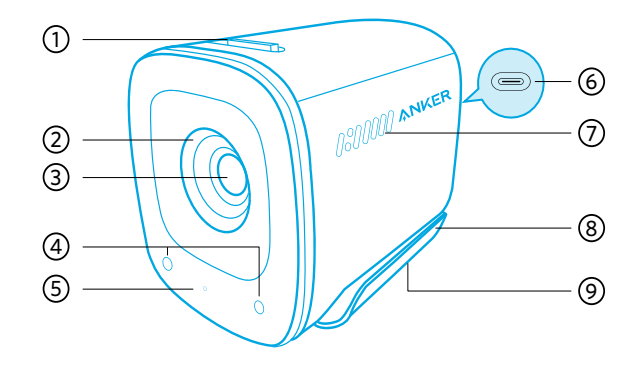

- 1. Kontakt til privatlivscover
- 2. Privatlivscover
- 3. 2K HD-objektiv med autofokus
- 4. Mikrofoner
- 5. LED-lys
- 6. USB-C-port
- 7. Luftventiler
- 8. Justerbar klemme/stativ
- 9. Stativgevind

### Monterings-

#### Mulighed A: Oven på din skærm

- 1. Fold klemmen ud, så den passer over toppen på skærmen eller laptopskærmen. Juster klemmen ved at trykke den mod bagsiden af din enhed for sikker fastgørelse.
- 2. Juster webkameraet op og ned for at få den optimale position til billedet.

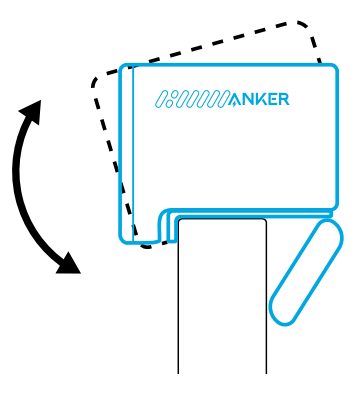

### Mulighed B: På et stativ på dit skrivebord

Med klemme foldet ind, monter webkameraet på et stativ (medfølger ikke) med en ¼ " gevindadapter.

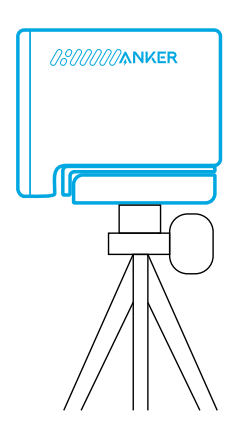

## Oprettelse af forbindelse

- 1. Forbind USB-C-stikket til det medfølgende kabel i USB-C-porten på webkameraet.
- 2. Sæt USB-A-stikket i en ledig port på din computer.
	- Plug-and-play-understøttelse gør det muligt for din computer at genkende webkameraet med det samme.
	- Hvis din computer ikke genkender webkameraet med det samme, kan du prøve at forbinde til en anden USB-port eller genstarte computeren.
- 3. Åbn appen du vil bruge med webkameraet.
	- LED-lyset lyser op, når webkameraet bruges af en app.

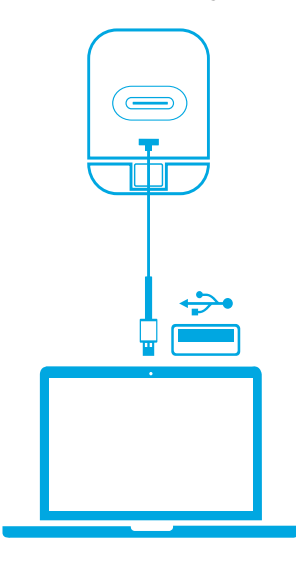

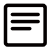

Du skal muligvis manuelt vælge dette webkamera og de indbyggede mikrofoner til dit pc-system eller software.

### A) Windows

- 1. Gå til Indstillinger > Beskyttelse af personlige oplysninger > Kamera, og slå "Tillad apps at få adgang til dit kamera" til.
- 2. Slå hver af de oplistede apps til, hvor du vil bruge kameraet. Når du har åbnet Kamera-appen, skal du muligvis skifte til Full HD-kameraet.

### B) macOS

- 1. Gå til Apple-menuen > Systemindstillinger > Sikkerhed & anonymitet, og vælg derefter Kamera fra listen i venstre side.
- 2. Find den eller de app/apps, du vil aktivere kameraadgang for, og afkryds boksen ved siden af det appnavn, du vil tillade kameraadgang for.

#### C) Software (Zoom eller mere)

Gå til Indstillinger > Video > Kamera og vælg dette webkamera.

### Kontroller

Skub for at dække kameralinsen af hensyn til dit privatliv. Kameraet slukkes automatisk, når det blokeres af privatlivscoveret.

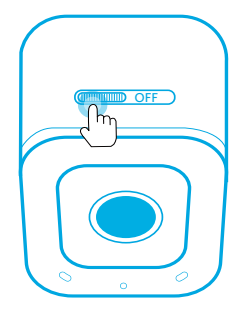

## Brug af AnkerWork-software

**Download the AnkerWork Software from**

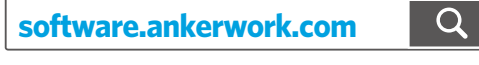

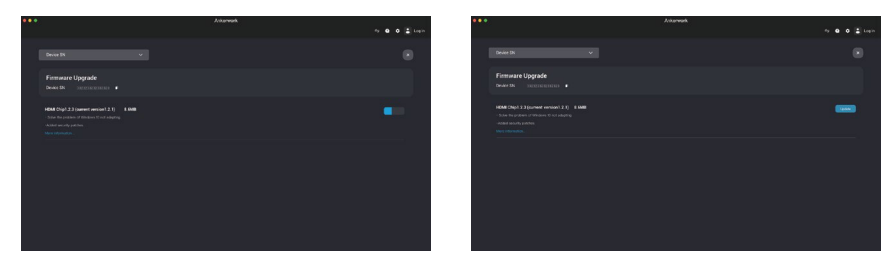

Download og installer AnkerWork-softwaren på din pc for at opdatere firmware og justere indstillinger.

# Specifikationer

Specifikationerne kan ændres uden varsel.

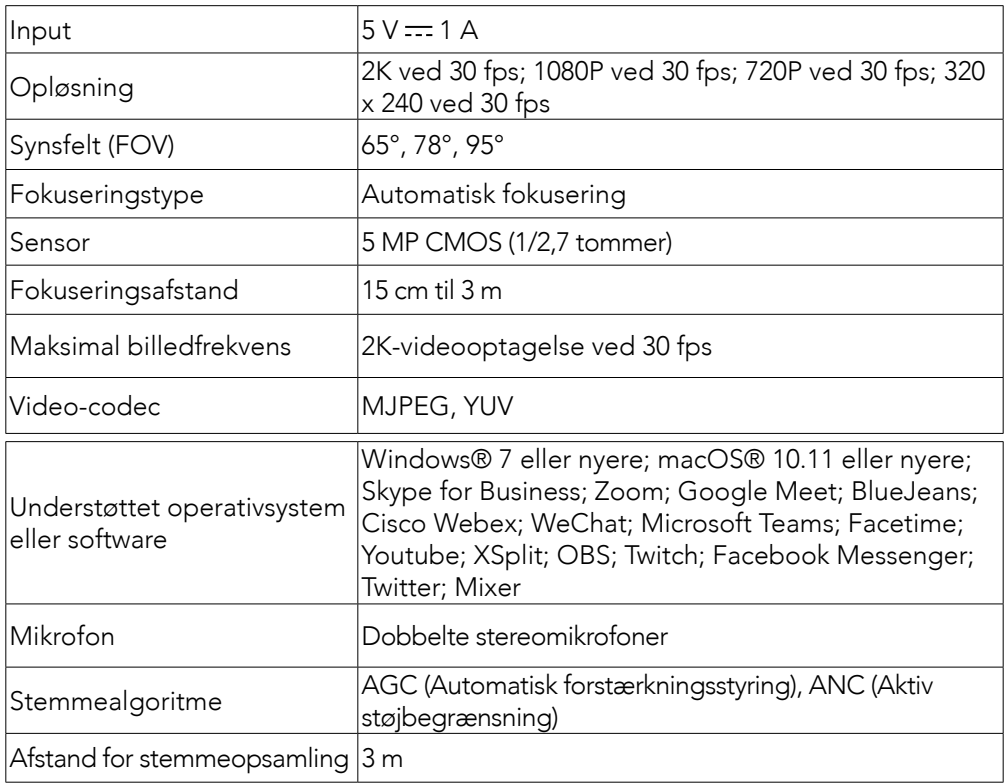

## Auf einen Blick

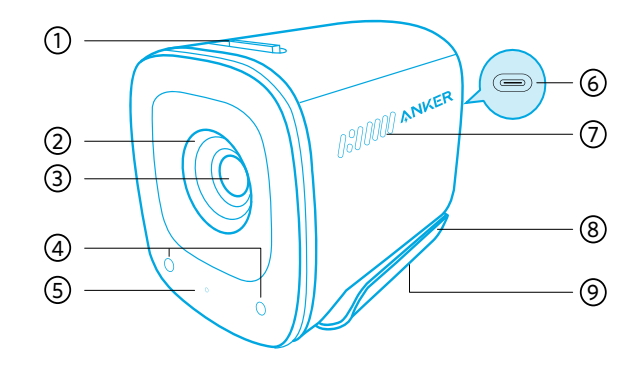

- 1. Schalter für die Abdeckung zum Schutz der Privatsphäre
- 2. Abdeckung zum Schutz der Privatsphäre
- 3. Autofokus 2K HD-Objektiv
- 4. Mikrofone
- 5. LED-Licht
- 6. USB-C-Anschluss
- 7. Lüftungsschlitze
- 8. Einstellbarer Clip/Ständer
- 9. Stativgewinde

## **MONTAGE**

#### Option A: Oben auf Ihrem Monitor

- 1. Klappen Sie den Clip so auf, dass er über den oberen Rand des Bildschirms Ihres Monitors oder Laptops passt. Passen Sie den Clip für einen sicheren Sitz an, indem Sie ihn gegen die Rückseite des Geräts drücken.
- 2. Passen Sie die Webcam nach oben und unten an, um die optimale Bildposition zu erzielen.

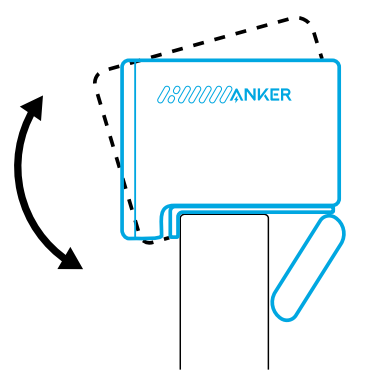

### Option B: Auf einem Stativ auf Ihrem Schreibtisch

Befestigen Sie bei eingeklapptem Clip die Webcam mithilfe des ¼-Zoll-Gewindes an einem Stativ (nicht im Lieferumfang enthalten).

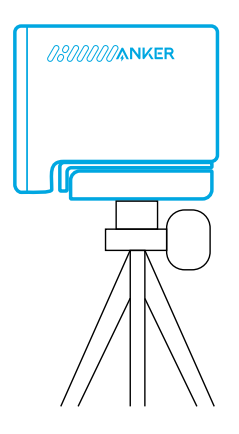

## Verbinden

- 1. Schließen Sie den USB-C-Stecker des mitgelieferten Kabels an den USB-C-Anschluss der Webcam an.
- 2. Schließen Sie den USB-A-Stecker an einen freien Anschluss Ihres Computers an.
	- Dank Plug-and-Play-Unterstützung erkennt Ihr Computer die Webcam sofort.
	- Wenn Ihr Computer die Webcam nicht sofort erkennt, schließen Sie sie an einen anderen USB-Anschluss an oder starten Sie den Computer neu.
- 3. Öffnen Sie die App, die Sie mit der Webcam verwenden möchten.
	- Die LED-Anzeige leuchtet weiß, wenn die Webcam von einer Anwendung genutzt wird.

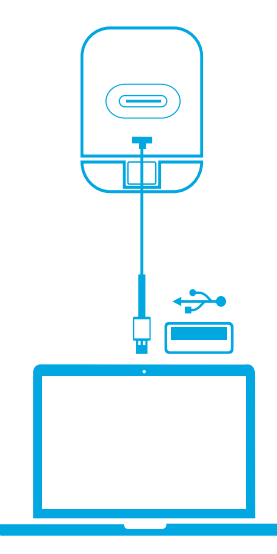

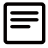

Je nach PC-System oder Software müssen Sie die Webcam und die integrierten Mikrofone möglicherweise manuell auswählen.

### A) Windows

- 1. Gehen Sie zu "Einstellungen > Datenschutz > Kamera", und aktivieren Sie "Zulassen, dass Apps auf Ihre Kamera zugreifen".
- 2. Schalten Sie jede der aufgeführten Apps ein, die Sie mit der Kamera verwenden möchten. Nachdem Sie die Kameraanwendung geöffnet haben, müssen Sie möglicherweise zur Full-HD-Kamera wechseln.

### B) macOS

- 1. Gehen Sie im Apple-Menü zu "Systemeinstellungen > Sicherheit & Datenschutz", und wählen Sie in der linken Liste "Kamera" aus.
- 2. Suchen Sie die App(s), für die Sie den Kamerazugriff aktivieren möchten, und markieren Sie das Kästchen neben dem Namen der App, um den Kamerazugriff für diese App zu aktivieren.

### C) Software (Zoom oder mehr)

Gehen Sie zu "Einstellungen > Video > Kamera" und wählen Sie diese Webcam aus.

### Steuerung

Schieben Sie den Schalter, um das Objektiv zum Zweck der Privatsphäre zu schließen. Die Kamera schaltet sich automatisch aus, wenn sie durch die Abdeckung zum Schutz der Privatsphäre blockiert wird.

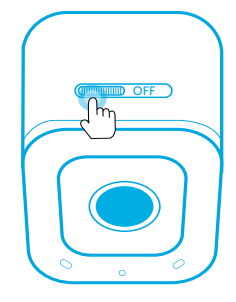

# Verwendung der AnkerWork-Software

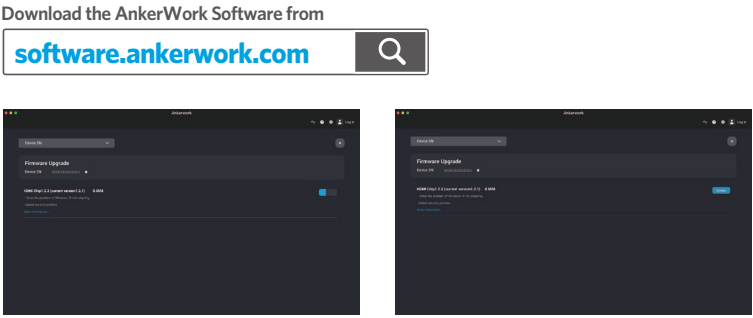

15 DE Laden Sie die AnkerWork Software herunter und installieren Sie sie auf Ihrem PC, um die Firmware zu aktualisieren und die Einstellungen anzupassen.

## Technische Daten

Änderungen der technischen Daten ohne Vorankündigung vorbehalten.

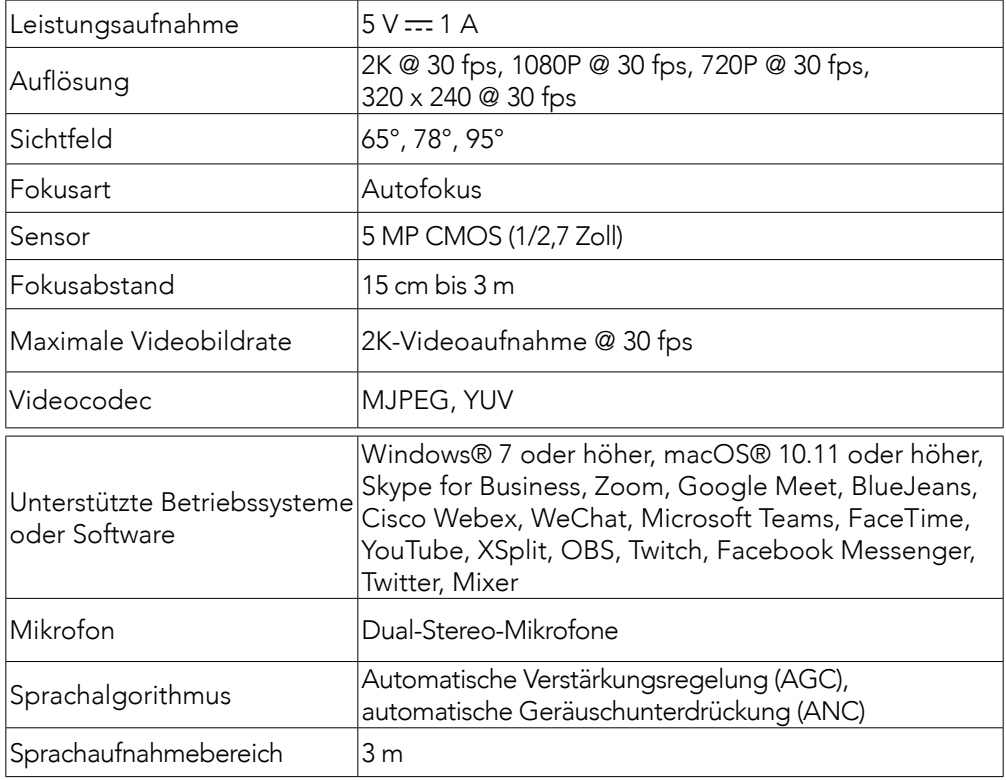

### Vista general

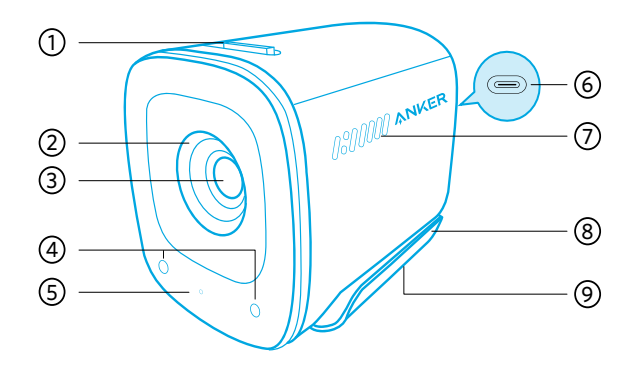

- 1. Pulsador para la tapa de protección de la privacidad
- 2. Tapa de protección de la privacidad
- 3. Lente 2K HD con enfoque automático
- 4. Micrófonos
- 5. Indicador LED
- 6. Puerto USB-C
- 7. Rejilla de ventilación
- 8. Pinza/Soporte ajustable
- 9. Acople de rosca para trípode

### Instalación

#### Opción A: Encima del monitor

- 1. Desdoble la pinza de forma que quede ajustada a la parte superior del monitor o de la pantalla del portátil. Para un ajuste seguro, ajuste el clip presionándolo contra la parte posterior del dispositivo.
- 2. Mueva la cámara web hacia arriba y hacia abajo hasta encontrar la posición óptima para encuadrar.

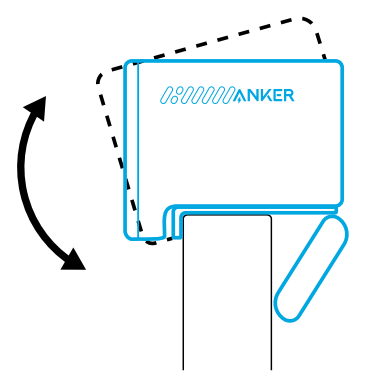

### Opción B: En un trípode sobre la mesa

Con la pinza doblada, instale la cámara web en un trípode (no incluido) utilizando la rosca de ¼ de pulgada.

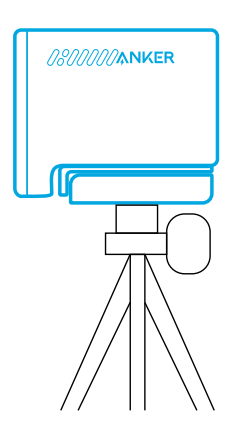

## Conexión

- 1. Enchufe el conector USB-C del cable provisto en el puerto USB-C de la cámara web.
- 2. Enchufe el conector USB-A en un puerto disponible en su ordenador.
	- La compatibilidad con plug-and-play permitirá que su ordenador reconozca al instante la cámara web.
	- Si su ordenador no reconoce al instante la cámara web, intente conectarla a un puerto USB diferente o reinicie el ordenador.
- 3. Abra la aplicación que quiera usar con la cámara web.
	- La luz LED se iluminará en blanco cuando una aplicación esté usando la cámara web.

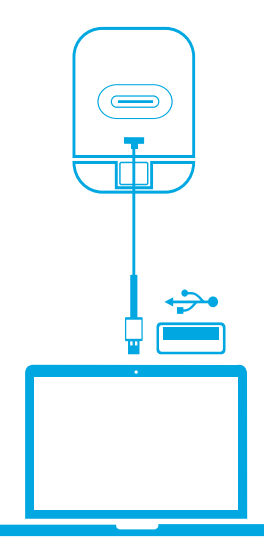

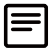

Es posible que deba seleccionar manualmente esta cámara web y sus micrófonos integrados para el sistema o software de su PC.

### A) Windows

- 1. Vaya a Configuración> Privacidad> Cámara y active "Permitir que las aplicaciones accedan a la cámara".
- 2. Active todas las aplicaciones de la lista en las que quiera utilizar la cámara. Después de abrir la aplicación Cámara, puede que tenga que cambiar a Cámara Full HD.

### B) macOS

- 1. Vaya al menú Apple> Preferencias del sistema> Seguridad y privacidad y luego elija Cámara en la lista situada a la izquierda.
- 2. Busque las aplicaciones a las que desee permitir el acceso a la cámara y marque la casilla que aparece junto al nombre de la aplicación para activar el acceso de la cámara a esas aplicaciones.

### C) Software (Zoom o más)

Vaya a Configuración > Vídeo > Cámara y seleccione esta cámara web.

## **Controles**

Deslice para cubrir el objetivo de la cámara para proteger su privacidad. La cámara se apagará automáticamente cuando use la tapa para cubrir el objetivo.

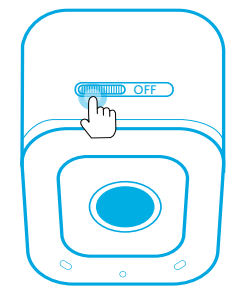

# Uso del Software AnkerWork

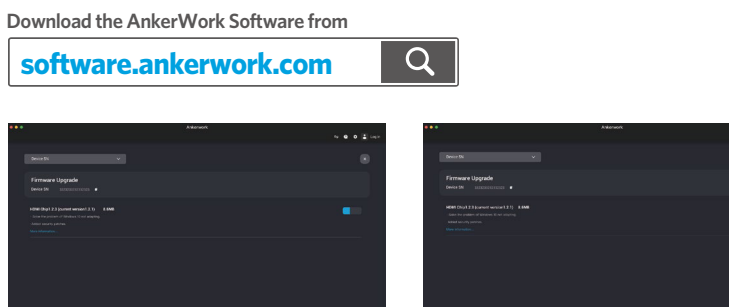

Descargue e instale el software AnkerWork en su PC para actualizar el firmware y ajustar la configuración.

# Especificaciones

Las especificaciones están sujetas a cambios sin previo aviso.

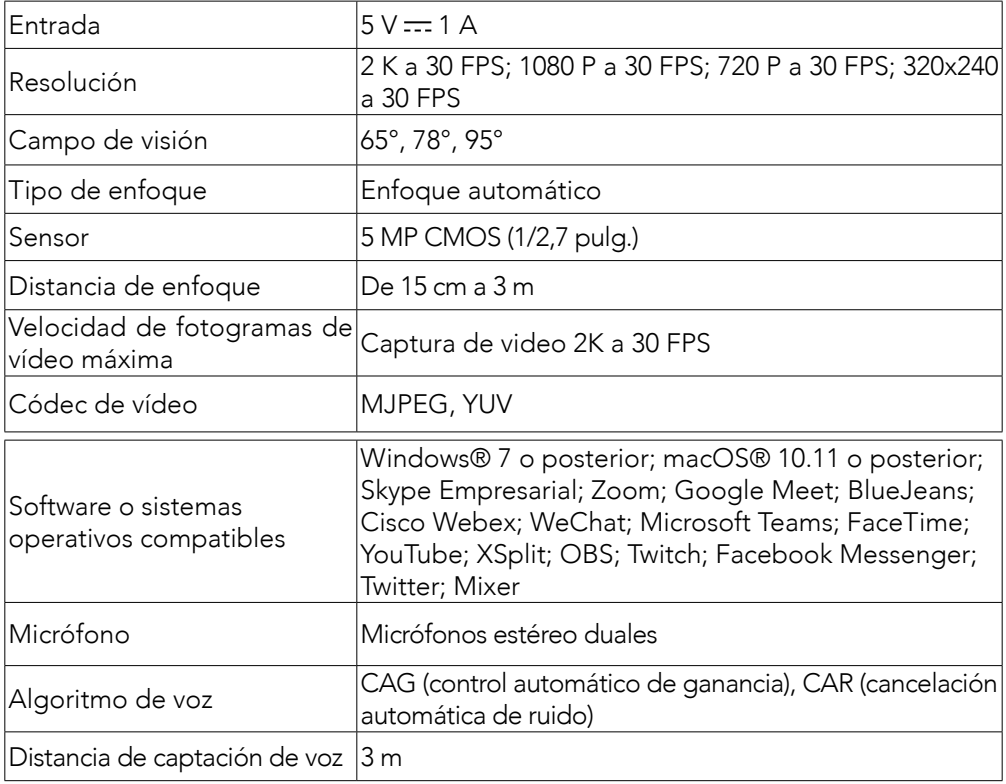

### **Pikakatsaus**

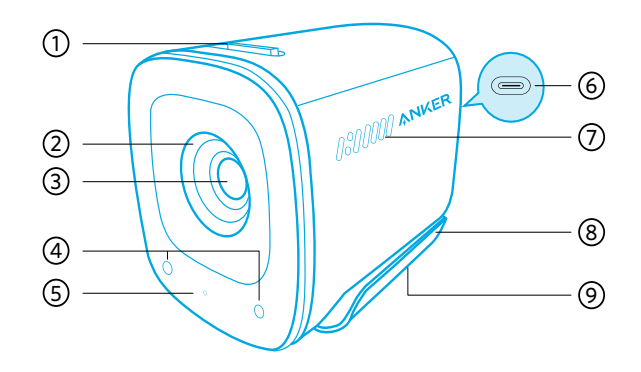

- 1. Yksityisyyden suojan kytkin
- 2. Yksityisyyden suoja
- 3. Autofocus 2K HD -objektiivi
- 4. Mikrofonit
- 5. Merkkivalo
- 6. USB-C-portti
- 7. Tuuletusaukot
- 8. Säädettävä klipsi/teline
- 9. Kolmijalan kierreliitäntä

### Asennus

#### Vaihtoehto A: Näytön päällä

- 1. Avaa klipsi siten, että se sopii näytön yläreunan tai matkatietokoneen näytön päälle. Varmista tukeva istuvuus säätämällä pidike niin, että painat sitä laitteen takaosaa vasten.
- 2. Säädä verkkokameraa ylös ja alas optimaalisen kuvausasennon saavuttamiseksi.

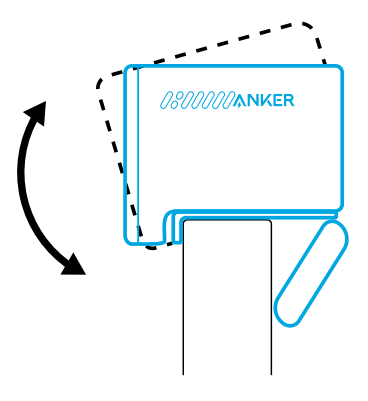

### Vaihtoehto B: Jalustalla pöydälläsi

Klipsin ollessa taitettuna sisään asenna verkkokamera kolmijalalle (ei sisälly toimitukseen), jossa on ¼ tuuman kierre.

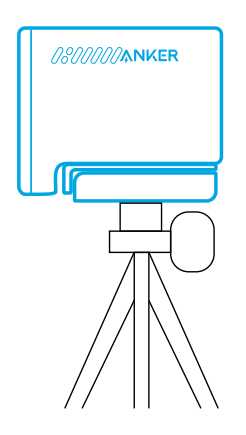

## Yhteyden muodostaminen

- 1. Liitä mukana toimitetun kaapelin USB-C-liitin verkkokameran USB-C-porttiin.
- 2. Liitä USB-A-liitin tietokoneesi vapaaseen liitäntään.
	- Plug and play -tuen ansiosta tietokoneesi tunnistaa verkkokameran välittömästi.
	- Jos tietokoneesi ei tunnista verkkokameraa heti, yritä kytkeä se toiseen USBporttiin tai käynnistä tietokone uudelleen.
- 3. Avaa sovellus, jolla haluat käyttää verkkokameraa.
	- LED-valo palaa valkoisena, kun verkkokamera on sovelluksen käytössä.

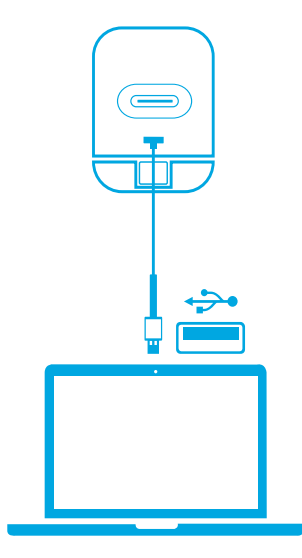

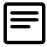

Sinun on ehkä valittava tämä verkkokamera ja sen sisäänrakennetut mikrofonit manuaalisesti tietokonejärjestelmääsi tai ohjelmistoasi varten.

### A) Windows

- 1. Siirry kohtaan Asetukset > Tietosuoja > Kamera ja ota käyttöön "Salli sovellusten käyttää kameraasi".
- 2. Kytke päälle kaikki luetellut sovellukset, joissa haluat käyttää kameraa. Kun avaat Kamera-sovelluksen, sinun on ehkä vaihdettava Full HD -kameraan.

### B) macOS

- 1. Siirry kohtaan Apple-valikko > Järjestelmäasetukset > Suojaus ja yksityisyys ja valitse sitten vasemmalla olevasta luettelosta Kamera.
- 2. Paikanna sovellukset, joille haluat myöntää kameran käyttöoikeudet, ja merkitse sovelluksen nimen vieressä oleva ruutu myöntääksesi käyttöoikeudet.

### C) Ohjelmisto (Zoom tai muut)

Siirry kohtaan Asetukset > Video > Kamera ja valitse tämä verkkokamera.

### Säätimet

Vedä kameran objektiivin päälle yksityisyyden suojaamiseksi. Kamera sammuu automaattisesti, kun yksityisyyden suoja peittää sen.

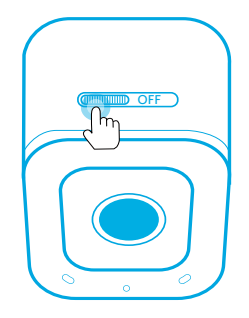

# AnkerWork-ohjelmiston käyttäminen

**Download the AnkerWork Software from**

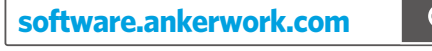

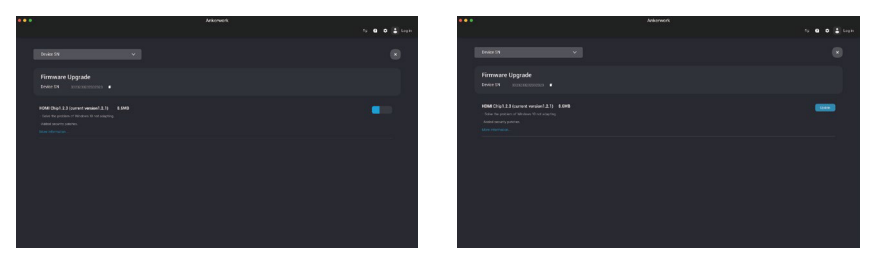

Lataa ja asenna AnkerWork-ohjelmisto tietokoneellesi laiteohjelmiston päivittämiseksi ja asetusten säätämiseksi.

## Tekniset tiedot

Tekniset tiedot voivat muuttua ilman erillistä ilmoitusta.

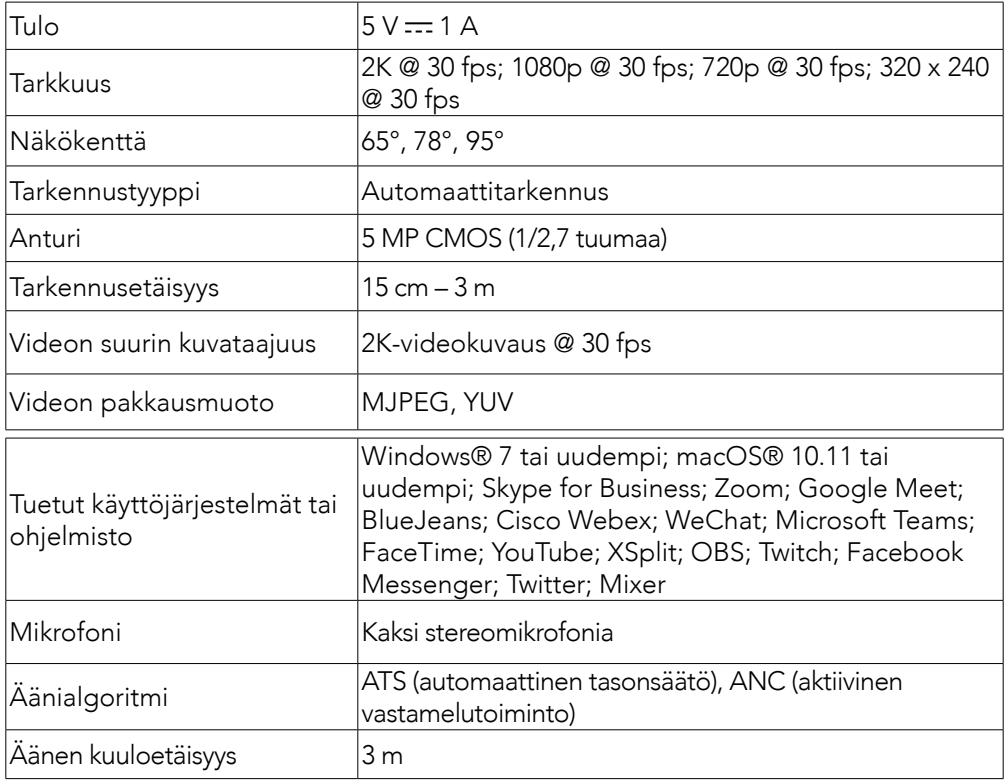

## Aperçu

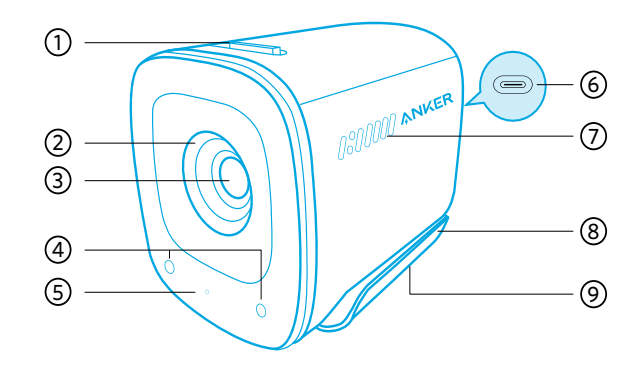

- 1. Interrupteur du couvercle de confidentialité
- 2. Couverture de confidentialité
- 3. Objectif autofocus 2K HD
- 4. Microphones
- 5. Voyant LED
- 6. Port USB-C
- 7. Évents d'aération
- 8. Clip/support réglable
- 9. Filetage pour trépied

### Montage de

#### Option A : Au-dessus de votre moniteur

- 1. Dépliez le clip pour qu'il s'adapte sur le dessus de votre moniteur ou écran d'ordinateur portable. Pour un ajustement sûr, ajustez le clip en le pressant contre l'arrière de votre appareil.
- 2. Ajustez la webcam en hauteur pour obtenir la position optimale de cadrage.

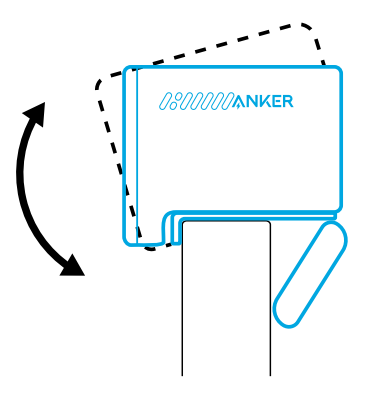

#### Option B : Sur un trépied sur votre bureau

Une fois le clip replié, montez la webcam sur un trépied (non fourni) d'un filetage de 0,25 po.

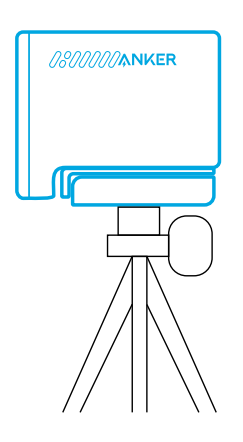

### Connexion en cours

- 1. Branchez le connecteur USB-C du câble fourni sur le port USB-C de la webcam.
- 2. Branchez le connecteur USB-A sur un port disponible de votre ordinateur.
	- La prise en charge plug-and-play permet à votre ordinateur de reconnaître instantanément la webcam.
	- Si votre ordinateur ne reconnaît pas instantanément la webcam, essayez de vous connecter à un autre port USB ou redémarrez l'ordinateur.
- 3. Ouvrez l'application que vous souhaitez utiliser avec la webcam.
	- Le voyant LED s'allume en blanc lorsque la webcam est utilisée par une application.

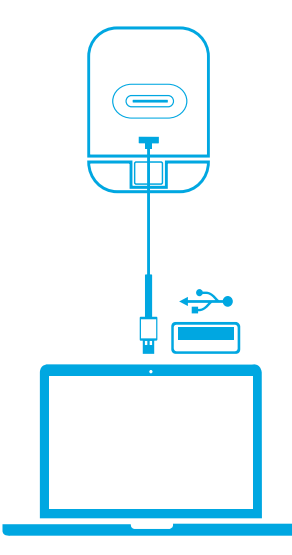

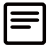

Vous devrez peut-être sélectionner manuellement cette webcam et ses microphones intégrés pour votre système ou logiciel PC.

### A) Windows

- 1. Allez dans Paramètres > Confidentialité > Appareil photo et activez « Autoriser les applications à accéder à votre caméra ».
- 2. Activez chacune des applications répertoriées dans lesquelles vous souhaitez utiliser la caméra. Après avoir ouvert l'application Caméra, vous devrez peutêtre passer à Caméra Full HD.

### B) macOS

- 1. Accédez au menu Pomme > Préférences Système > Sécurité et confidentialité, puis choisissez Caméra dans la liste sur le côté gauche.
- 2. Recherchez les applications pour lesquelles vous souhaitez activer l'accès à la caméra et cochez la case à côté du nom de l'application pour activer l'accès à la caméra pour cette application.

### C) Logiciel (Zoom ou plus)

Allez dans Paramètres > Vidéo > Caméra et choisissez cette webcam.

## **Commandes**

Faites glisser pour couvrir la caméra afin de garantir la confidentialité. La caméra s'éteint automatiquement lorsqu'elle est bloquée par le couvercle de confidentialité.

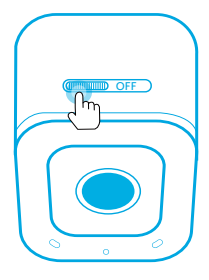

# Utilisation du logiciel AnkerWork

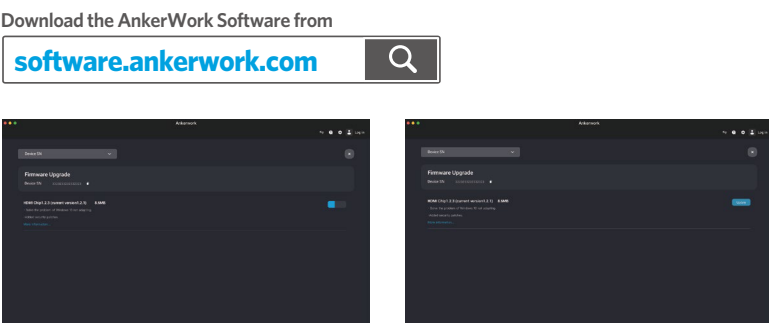

Téléchargez et installez le logiciel AnkerWork sur votre PC pour mettre à jour le micrologiciel et ajuster les paramètres.

# Spécifications

Les spécifications sont susceptibles d'être modifiées sans préavis.

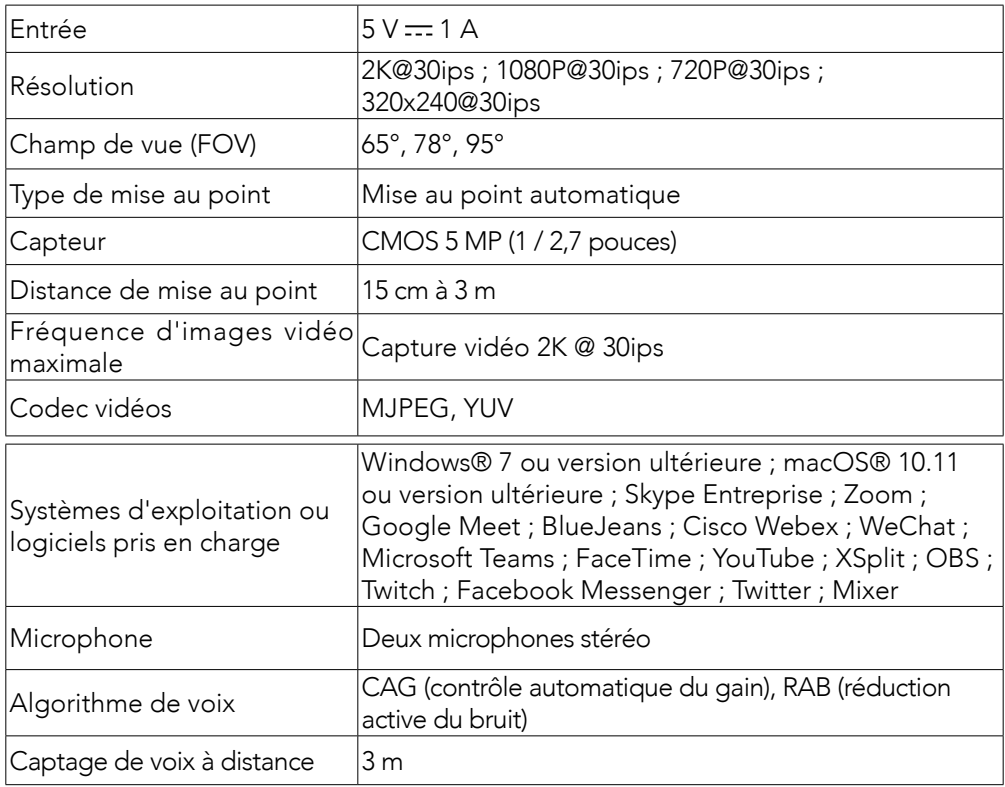

## Descrizione in breve del prodotto

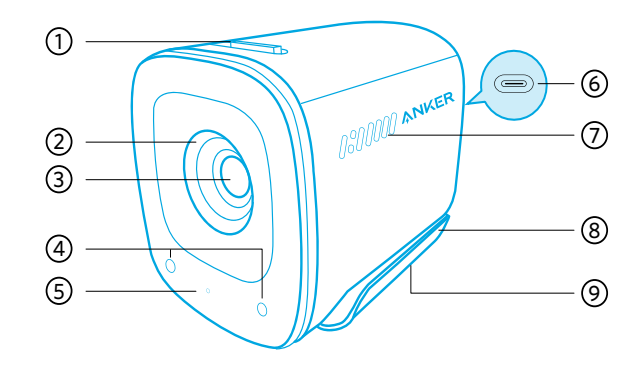

- 1. Interruttore della copertura per la privacy
- 2. Copertura per la privacy
- 3. Obiettivo 2K HD autofocus
- 4. Microfoni
- 5. Indicatore a LED
- 6. Porta USB-C
- 7. Prese d'aria
- 8. Supporto di fissaggio/Supporto regolabile
- 9. Filettatura per treppiede

### DELLA TELECAMERA PER INTERNI

#### Opzione A: Sopra il monitor

- 1. Aprire il supporto di fissaggio in modo che si adatti alla parte superiore del monitor o dello schermo del portatile. Per un aggancio sicuro, regola la clip premendola contro il retro del dispositivo.
- 2. Regola la webcam su e giù per trovare la posizione ottimale dell'inquadratura.

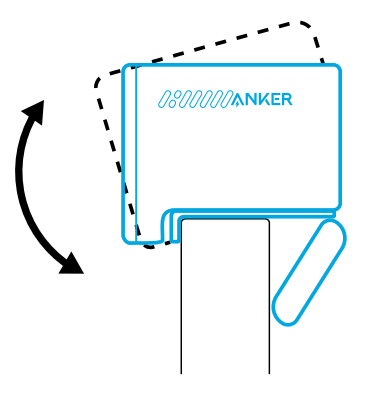

### Opzione B: Su un treppiede sulla scrivania

Con il supporto di fissaggio ripiegato, montare la webcam su un treppiede (non fornito) con la filettatura da 0,635 cm (¼ di pollice).

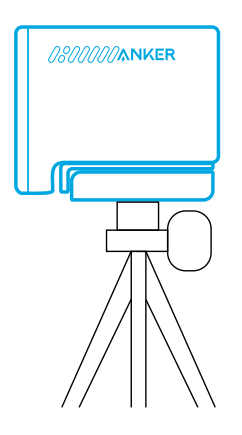

### Connessione in corso

- 1. Collega il connettore USB-C del cavo in dotazione alla porta USB-C della webcam.
- 2. Collega il connettore USB-A a una porta disponibile sul computer.
	- Il supporto plug-and-play consentirà al computer di riconoscere immediatamente la webcam.
	- Se il computer non riconosce immediatamente la webcam, prova a collegarla a un'altra porta USB o riavvia il computer.
- 3. Aprire l'app che si desidera utilizzare con la webcam.
	- La spia LED si accenderà di bianco quando la webcam è in uso da un'app.

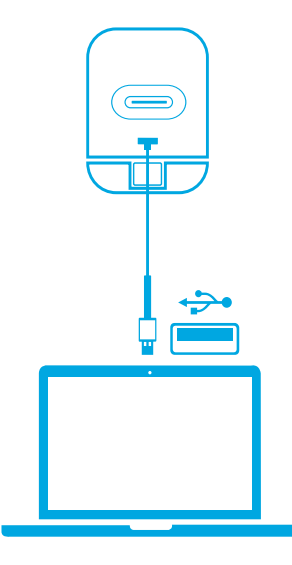

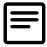

Potrebbe essere necessario selezionare manualmente questa webcam e i relativi microfoni integrati per il sistema o il software del PC in uso.

### A) Windows

- 1. Vai su Impostazioni > Privacy > Fotocamera e attiva "Consenti alle app di accedere alla tua fotocamera".
- 2. Attivare ciascuna delle app elencate con cui si desidera utilizzare la telecamera. Dopo aver aperto l'app Fotocamera, potrebbe essere necessario passare alla Fotocamera Full HD.

### B) macOS

- 1. Vai al menu Apple > Preferenze di Sistema > Sicurezza e Privacy, quindi scegli Fotocamera dall'elenco a sinistra.
- 2. Individuare le app per cui si desidera abilitare l'accesso alla telecamera e selezionare la casella accanto al nome dell'app per abilitare l'accesso alla telecamera per quell'applicazione.

### C) Software (Zoom o altri)

Accedere a Impostazioni > Video > Telecamera e scegliere questa webcam.

## Comandi

Fai scorrere per coprire l'obiettivo della fotocamera e avere più privacy. La fotocamera si spegne automaticamente quando è bloccata dalla copertura per la privacy.

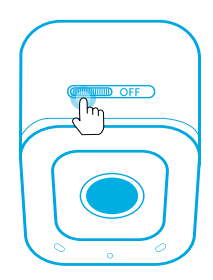

# Uso del software AnkerWork

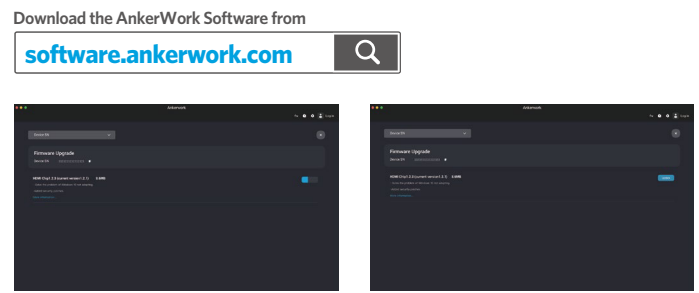

Scarica e installa il software AnkerWork sul tuo PC per aggiornare il firmware e regolare le impostazioni.

# Specifiche

Le specifiche sono soggette a modifiche senza preavviso.

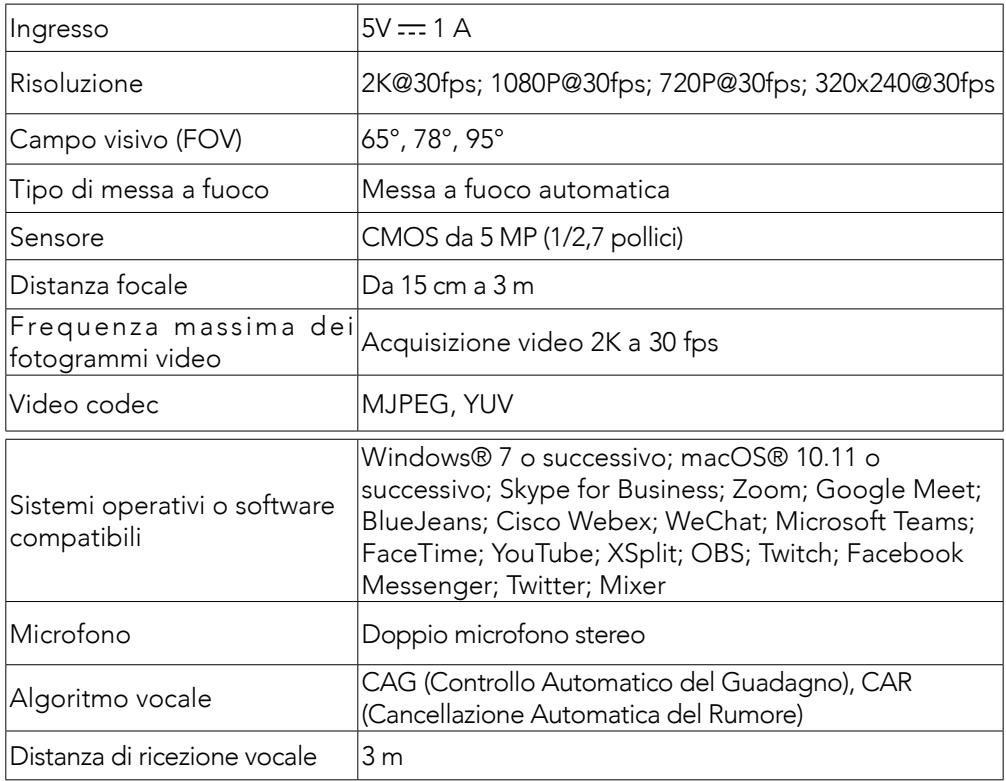

## In één oogopslag

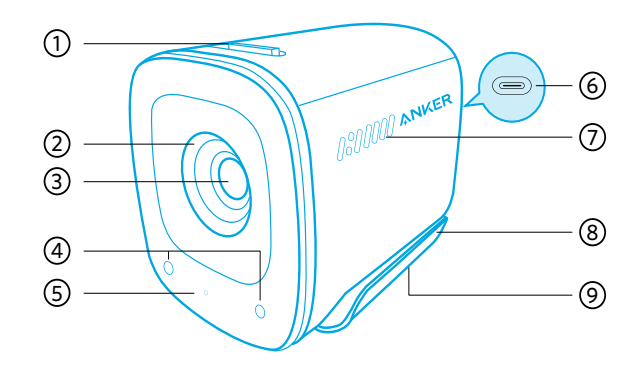

- 1. Schakelaar privacyschuifje
- 2. Privacyschuifje
- 3. 2k-HD-lens met autofocus
- 4. Microfoons
- 5. Led-lampje
- 6. USB-C-poort
- 7. Ventilatieopeningen
- 8. Verstelbare klem/standaard
- 9. Statiefschroefdraad

### Montage-

#### Optie A: bovenop uw beeldscherm

- 1. Klap de klem uit zodat deze op de bovenkant van uw monitor of laptopscherm past. Om de webcam goed vast te zetten, drukt u de klem tegen de achterzijde van uw apparaat.
- 2. Verstel de webcam omhoog of omlaag voor de optimale beeldpositie.

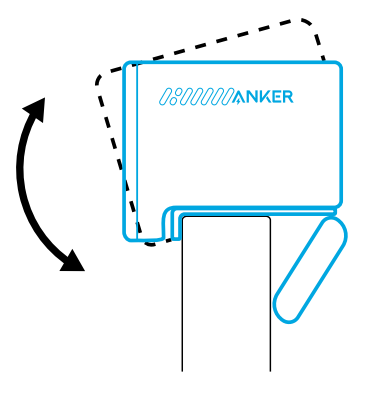

### Optie B: op een statief op uw bureau

Bevestig de webcam met ingeklapte klem op een statief (niet meegeleverd) met ¼-inch schroefdraad.

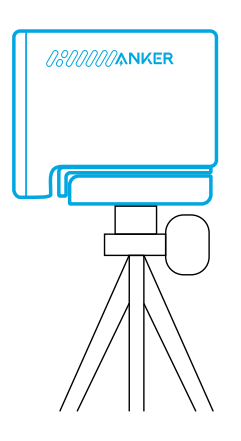

## Verbinden

- 1. Steek de USB-C-connector van de meegeleverde kabel in de USB-C-poort op de webcam.
- 2. Steek de USB-A-connector in een beschikbare poort op uw computer.
	- Dankzij ondersteuning voor plug-and-play herkent uw computer de webcam meteen.
	- Als uw computer de webcam niet meteen herkent, sluit deze dan op een andere USB-poort aan of start de computer opnieuw op.
- 3. Open de app die u met de webcam wilt gebruiken.
	- De led brandt wit wanneer een app gebruik maakt van de webcam.

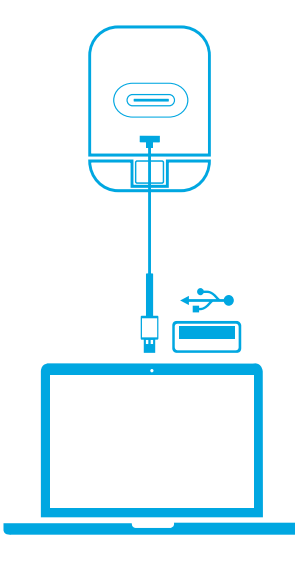
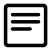

Mogelijk moet u voor uw pc of uw software deze webcam en de ingebouwde microfoons handmatig selecteren.

#### A) Windows

- 1. Ga naar Instellingen > Privacy > Camera en schakel "Apps toegang verlenen tot uw camera" in.
- 2. Schakel alle apps in de lijst waarin u de camera wilt gebruiken in. Nadat u de Camera-app hebt geopend, moet u mogelijk overschakelen naar de Full HDcamera.

### B) macOS

- 1. Ga naar het Apple-menu > Systeemvoorkeuren > Beveiliging en privacy en kies vervolgens Camera in de lijst aan de linkerkant.
- 2. Zoek de app(s) waarvoor u cameratoegang wilt inschakelen en vink het vakje naast de namen van de desbetreffende app(s) aan om cameratoegang voor die applicatie(s) in te schakelen.

### C) Software (Zoom of andere)

Ga naar Instellingen > Video > Camera en kies deze webcam.

## Bedieningselementen

Schuif het schuifje voor de cameralens als u privacy wenst. Als u het privacyschuifje voor de camera schuift, wordt de camera automatisch uitgeschakeld.

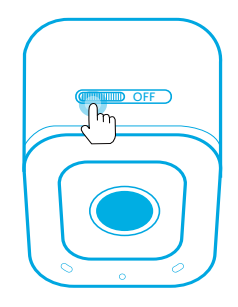

# Werken met AnkerWork-software

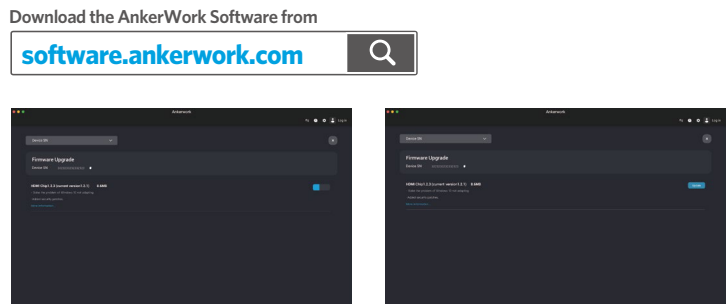

Download en installeer de AnkerWork-software op uw pc om de firmware bij te werken en instellingen aan te passen.

# **Specificaties**

Specificaties kunnen zonder kennisgeving worden gewijzigd.

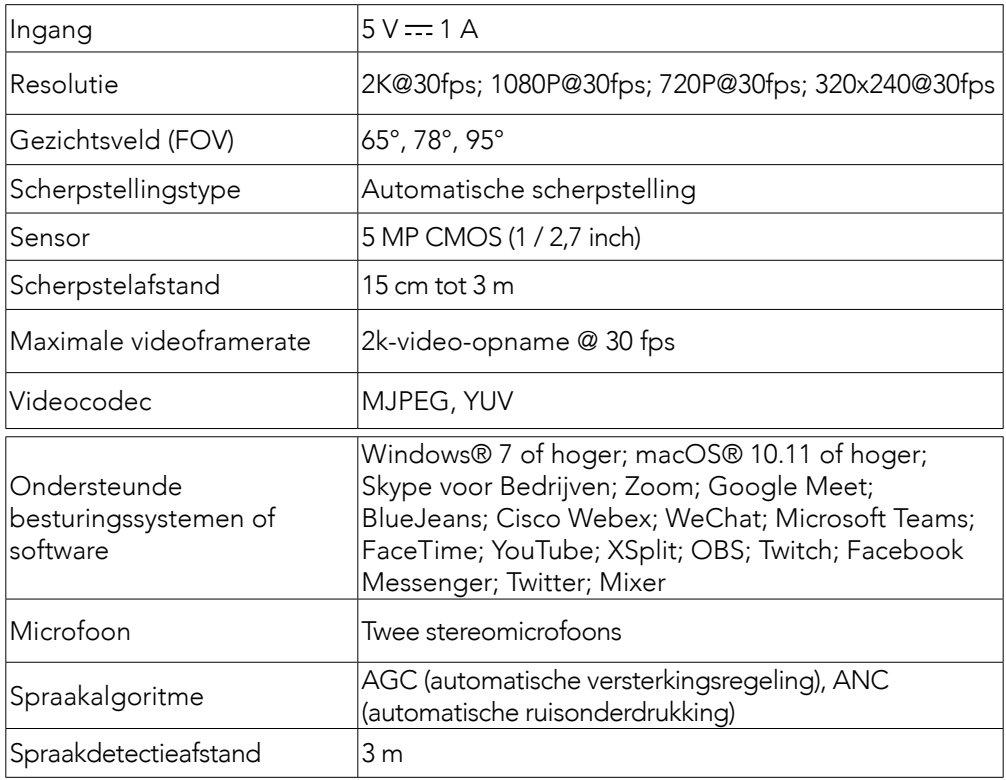

## Kort oppsummert

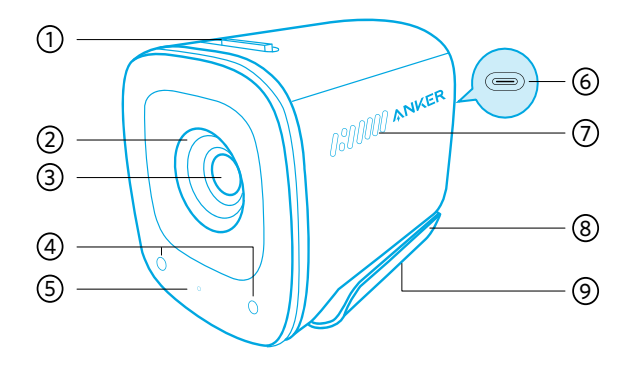

- 1. Bryter for personverndeksel
- 2. Personverndeksel
- 3. Autofokus 2K HD-objektiv
- 4. Mikrofoner
- 5. LED-lys
- 6. USB-C-port
- 7. Luftventiler
- 8. Justerbar klemme / Justerbart stativ
- 9. Stativgjenge

## montering

#### Alternativ A: På toppen av skjermen

- 1. Brett opp klemmen slik at den passer over toppen av skjermen eller på den bærbare datamaskinen For at den skal sitte godt, justerer du klipsen ved å trykke den mot baksiden av enheten.
- 2. Juster webkameraet opp og ned for optimal posisjon for innramming.

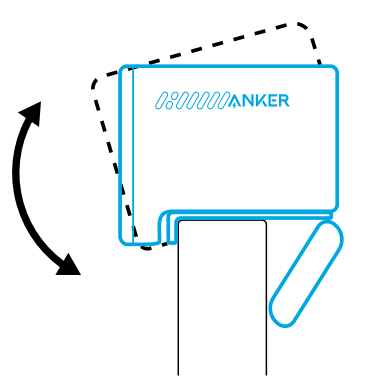

### Alternativ B: På et stativ på skrivebordet ditt

Med klemmen brettet innover, monteres webkameraet på et stativ (som ikke følger med) med ¼ tommes gjenger.

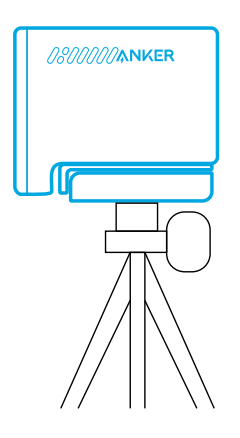

# Kobler til

- 1. Koble USB-C-kontakten på den medfølgende kabelen til USB-C-porten på webkameraet.
- 2. Koble USB-A-kontakten til en tilgjengelig port på datamaskinen.
	- Støtte for Plug-and-play sørger for at datamaskinen gjenkjenner webkameraet umiddelbart.
	- Hvis datamaskinen din ikke gjenkjenner webkameraet, prøv å koble til en annen USB-port eller start datamaskinen på nytt.
- 3. Åpne appen som skal brukes sammen med webkameraet.
	- LED-lyset vil lyse hvitt når webkameraet er i bruk av en app.

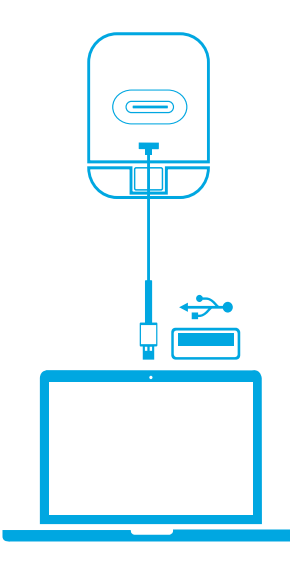

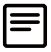

Du må kanskje velge dette webkameraet og dets innebygde mikrofoner manuelt for PC-systemet eller programvaren.

### A) Windows

- 1. Gå til Innstillinger > Personvern > Kamera og slå på «Gi apper tilgang til kameraet».
- 2. Slå på hver av appene som står oppført, som skal bruke kameraet. Når har åpnet Kamera-appen, må du kanskje bytte til Full HD-kameraet.

#### B) macOS

- 1. Gå til Apple-menyen > Systemvalg > Sikkerhet og personvern, og velg deretter Kamera fra listen på venstre side.
- 2. Finn appen(e) som skal aktivere tilgang til kameraet, og kryss av boksen ved siden av det appnavnet for å aktivere kameratilgang for den applikasjonen.

C) Programvare (Zoom eller andre)

Gå til Innstillinger > Video > Kamera, og velg dette webkameraet.

## Kontroller

Skyv for å dekke til kameraet av personvernhensyn. Kameraet slås av automatisk når det tildekkes av personverndekselet.

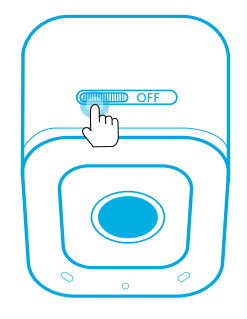

## Bruk av AnkerWork-programvare

**Download the AnkerWork Software from**

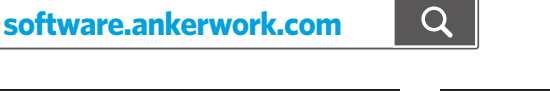

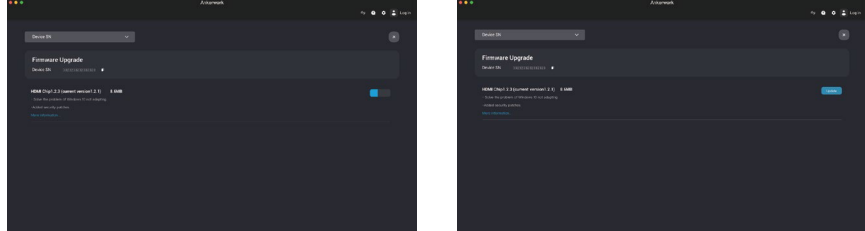

39 NO Last ned og installer AnkerWork-programvaren på PC-en for å oppdatere fastvaren og justere innstillingene.

# Spesifikasjoner

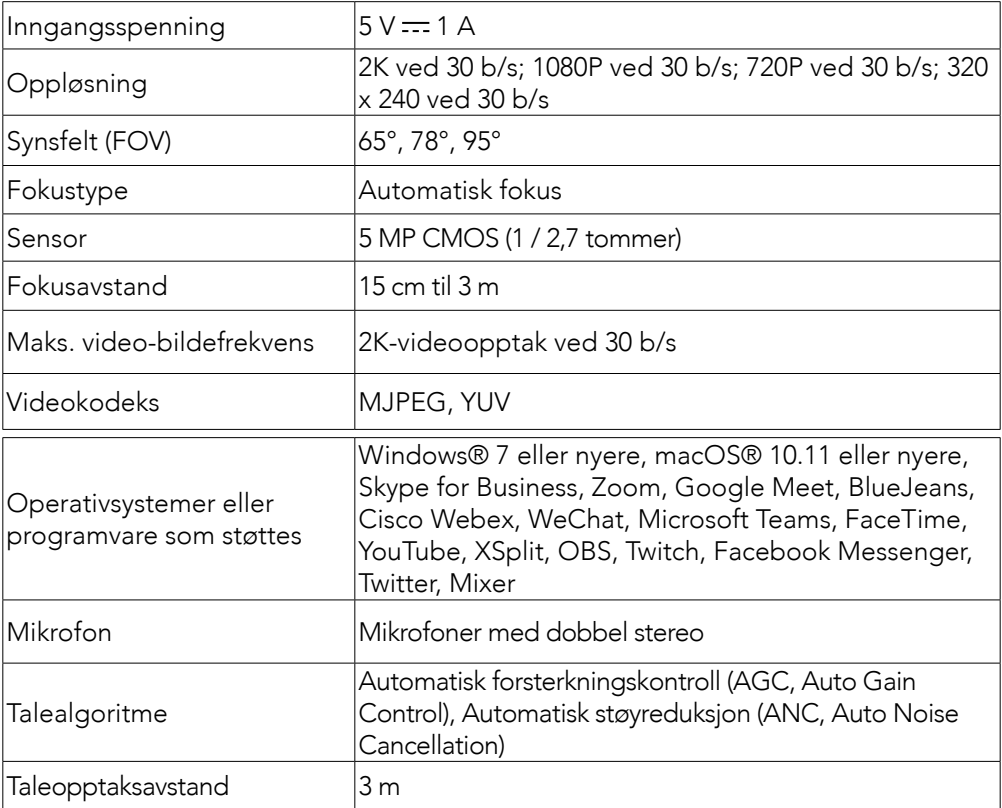

Spesifikasjoner kan endres uten varsel.

## W skrócie

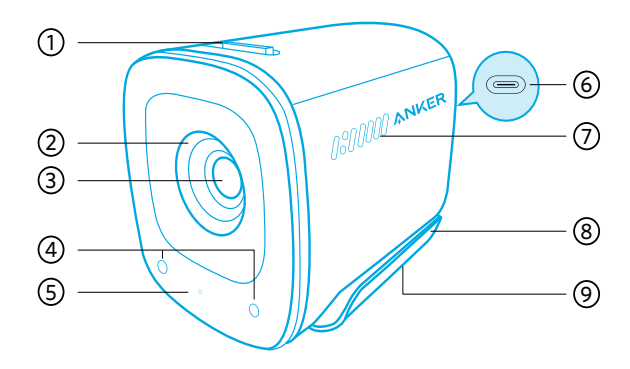

- 1. Przełącznik filtru prywatyzującego
- 2. Filtr prywatyzujący
- 3. Obiektyw z autofokusem 2K HD
- 4. Mikrofony
- 5. Dioda LED
- 6. Port USB-C
- 7. Otwory wentylacyjne
- 8. Regulowany zacisk/statyw
- 9. Gwint statywu

## Montaż

#### Opcja A: na górze monitora

- 1. Rozłóż zacisk, aby dopasować go do górnej części obudowy monitora lub ekranu laptopa. Aby solidnie przymocować kamerę, wyreguluj zacisk, dociskając go ponownie do tylnej części urządzenia.
- 2. Poruszaj kamerą internetową w górę i w dół, aby uzyskać optymalną pozycję w kadrze.

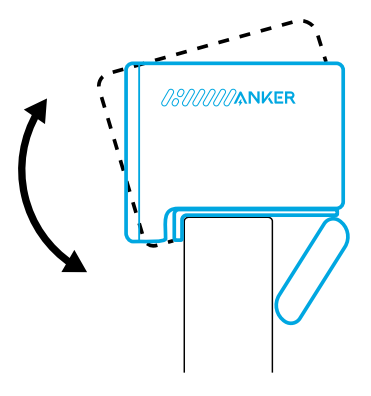

### Opcja B: na statywie na biurku

Przy złożonym zacisku zamontuj kamerę internetową na statywie (brak w zestawie) z gwintem ¼ cala.

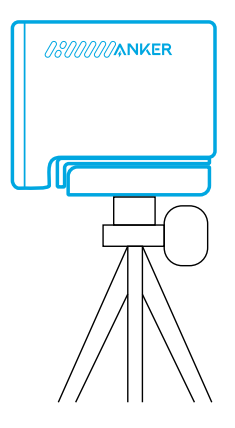

## Łączenie

- 1. Podłącz złącze USB-C dostarczonego kabla do portu USB-C w kamerze internetowej.
- 2. Podłącz złącze USB-A do dostępnego portu w komputerze.
	- Obsługa standardu "plug-and-play" umożliwi Twojemu komputerowi natychmiastowe rozpoznanie kamery internetowej.
	- Jeśli Twój komputer nie rozpozna od razu kamery internetowej, spróbuj podłączyć ją do innego portu USB albo uruchomić ponownie komputer.
- 3. Otwórz aplikację, która ma wykorzystywać kamerę internetową.
	- Dioda LED będzie świecić na biało, gdy kamera internetowa będzie używana przez aplikację.

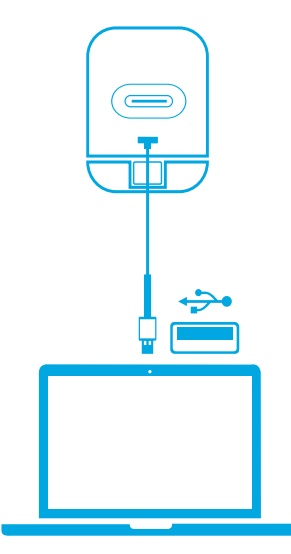

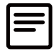

Może być konieczne ręczne wybranie tej kamery internetowej oraz jej wbudowanych mikrofonów w używanym systemie komputerowym lub oprogramowaniu.

### A) System Windows

- 1. Wybierz kolejno pozycje Ustawienia > Prywatność > Kamera i włącz ustawienie "Zezwalaj aplikacjom na dostęp do swojej kamery".
- 2. Włącz każdą wymienioną aplikację, która ma używać kamery. Po otwarciu aplikacji Kamera może być konieczne przełączenie się do ustawienia Kamera Full HD.

### B) System macOS

- 1. Wybierz kolejno pozycje menu Apple > Preferencje systemowe > Zabezpieczenia i prywatność, a następnie wybierz pozycję Kamera z listy po lewej stronie.
- 2. Zlokalizuj aplikacje, do których kamera może uzyskiwać dostęp i zaznacz pole obok nazwy tych aplikacji.

### C) Oprogramowanie (Zoom lub inne)

Przejdź do menu Ustawienia > Wideo > Kamera i wybierz tę kamerę internetową.

## **Sterowanie**

Przesuń, aby zakryć obiektyw kamery i zagwarantować sobie prywatność. Kamera wyłączy się automatycznie po zasłonięciu przez filtr prywatyzujący.

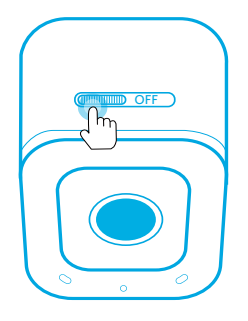

# Używanie oprogramowania AnkerWork

**Download the AnkerWork Software from**

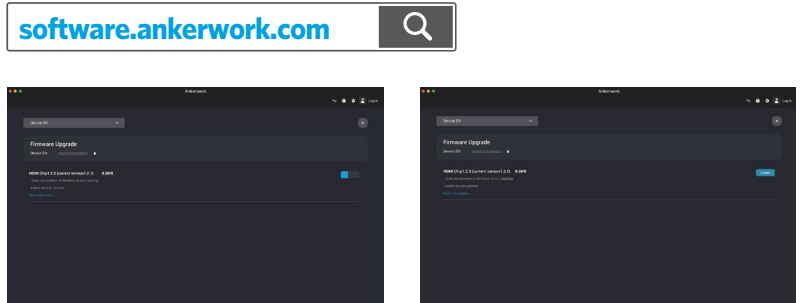

 $43$  PL Pobierz i zainstaluj oprogramowanie AnkerWork na swoim komputerze, aby zaktualizować oprogramowanie układowe i dostosować ustawienia.

# Dane techniczne

Dane techniczne mogą ulec zmianie bez powiadomienia.

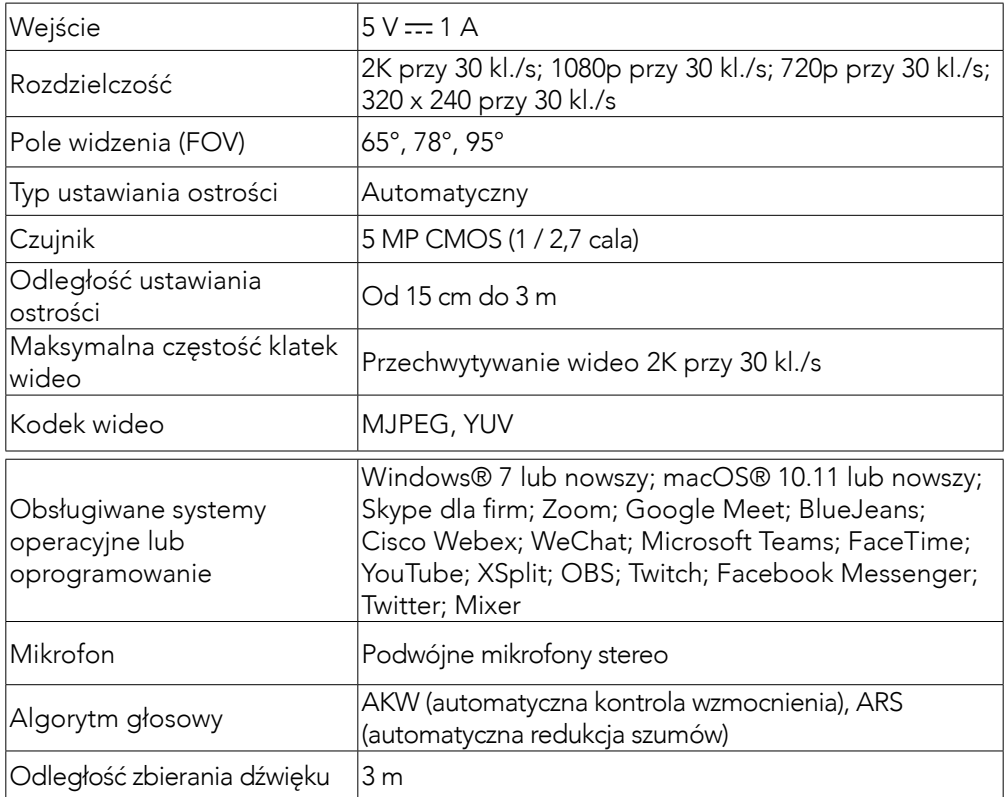

## Visão Rápida

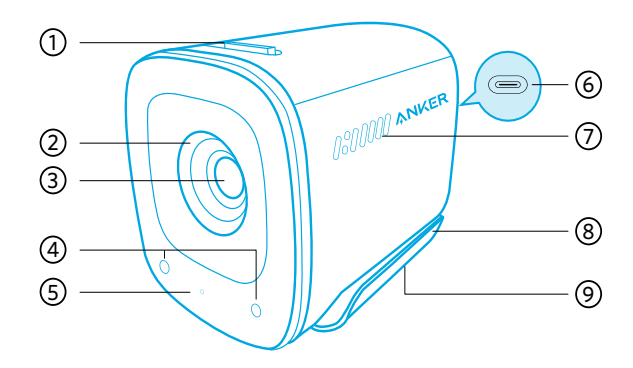

- 1. Chave da cobertura de privacidade
- 2. Cobertura de privacidade
- 3. Lente HD 2K com foco automático
- 4. Microfones
- 5. Luz LED
- 6. Porta USB-C
- 7. Saídas de ar
- 8. Clipe ajustável/suporte
- 9. Rosca para tripé

## Montagem

#### Opção A: Em cima do monitor

- 1. Desdobre o clipe para que ele se encaixe no topo do monitor ou tela do notebook. Para um ajuste seguro, ajuste o clipe pressionando-o contra a parte traseira do dispositivo.
- 2. Ajuste a webcam para cima e para baixo para obter a posição ideal de enquadramento.

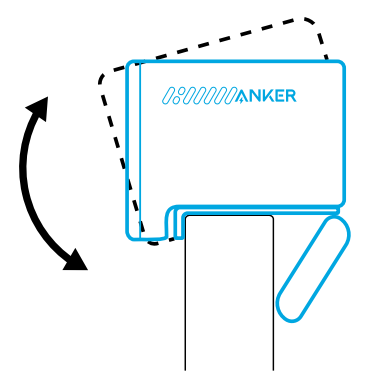

### Opção B: Em um tripé na mesa

Com o clipe dobrado, monte a webcam em um tripé (não incluso) com a rosca de  $\frac{1}{4}$ ".

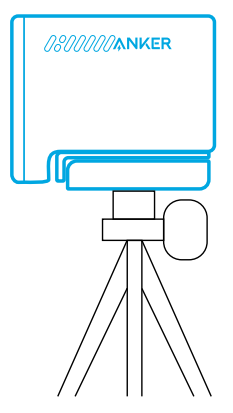

## Conectando

- 1. Conecte o conector USB-C do cabo fornecido à porta USB-C da webcam.
- 2. Conecte o conector USB-A em uma porta disponível em seu computador.
	- O suporte plug-and-play permitirá que seu computador reconheça instantaneamente a webcam.
	- Se o seu computador não reconhecer a webcam instantaneamente, tente conectar a uma porta USB diferente ou reinicie o computador.
- 3. Abra o aplicativo que você quer usar com a webcam.
	- O LED acenderá em branco quando a webcam estiver sendo usada por um aplicativo.

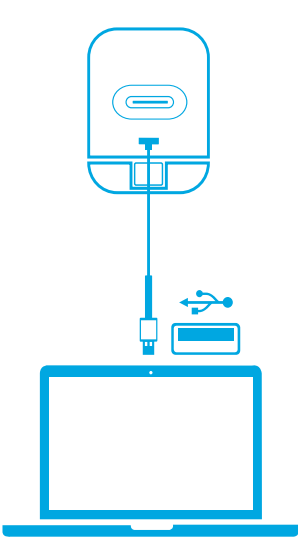

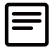

Talvez seja necessário selecionar manualmente esta webcam e seus microfones embutidos para o sistema ou software do seu PC.

### A) Windows

- 1. Vá para Configurações > Privacidade> Câmera e ative "Permitir que aplicativos acessem a câmera".
- 2. Ative cada um dos aplicativos listados onde você quer usar a câmera. Após abrir o aplicativo Câmera, talvez você precise alternar para a Câmera Full HD.

### B) macOS

- 1. Vá para o menu Apple> Preferências do Sistema> Segurança e Privacidade e escolha Câmera na lista à esquerda.
- 2. Localize os aplicativos para os quais você quer permitir o acesso à câmera e marque a caixa de seleção ao lado do nome do aplicativo para permitir o acesso ao aplicativo em questão.

### C) Software (Zoom ou mais)

Acesse Configurações > Vídeo > Câmera e escolha esse webcam.

## Controles

Deslize para cobrir a lente da câmera e ter privacidade. A câmera desligará automaticamente quando for bloqueada pela cobertura de privacidade.

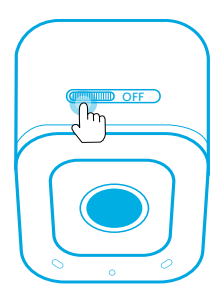

# Usando o software AnkerWork

**Download the AnkerWork Software from**

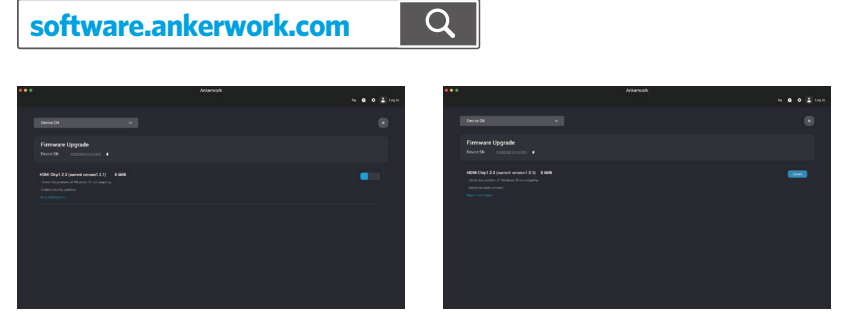

Faça download e instale o software AnkerWork em seu PC para atualizar o firmware e ajustar as configurações.

# Especificações

As especificações estão sujeitas a alterações sem aviso prévio.

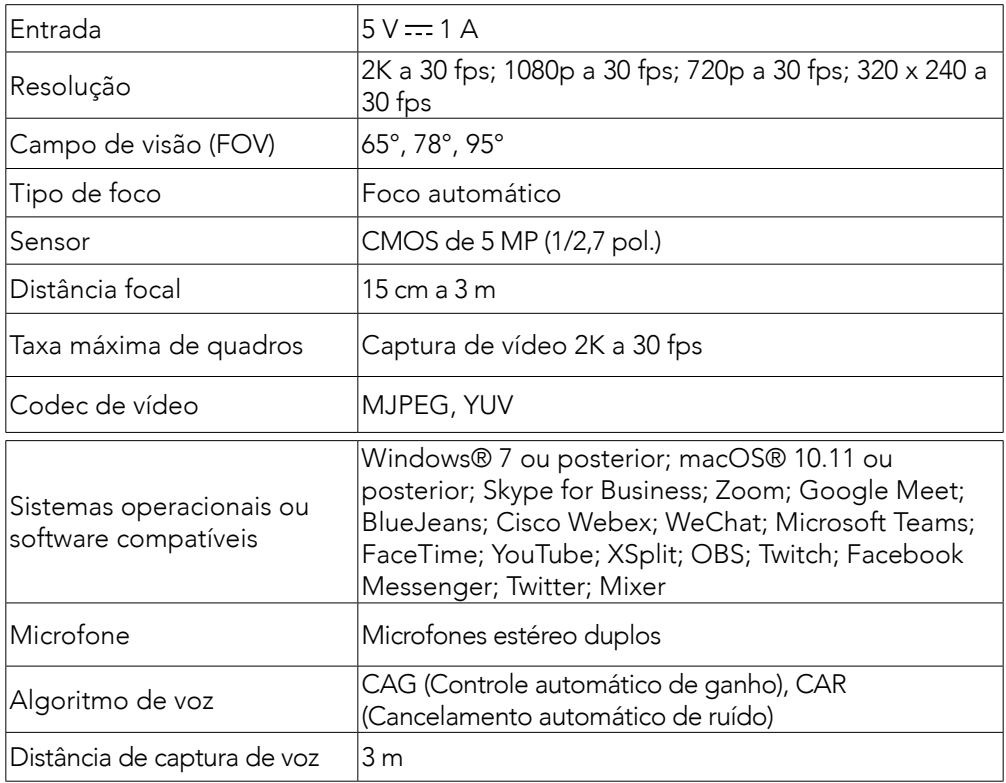

## Genel Bakış

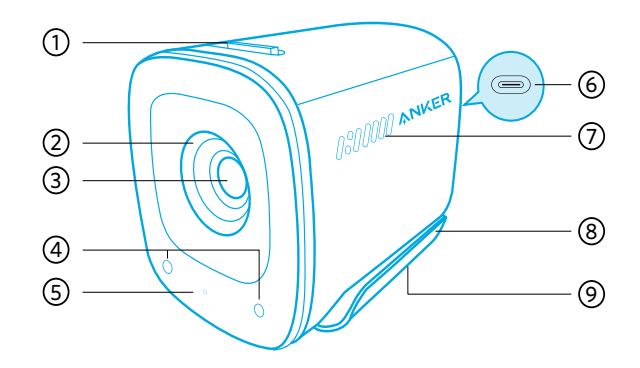

- 1. Переключатель шторки
- 2. Шторка
- 3. Объектив с автофокусом и разрешением 2K HD
- 4. Микрофоны
- 5. Светодиодный индикатор
- 6. Порт USB-C
- 7. Вентиляционные отверстия
- 8. Регулируемая клипса / подставка
- 9. Резьба штатива

### Монтаж

#### Вариант А: над монитором

- 1. Разверните зажим, чтобы ее можно было установить на верхнюю часть в ашего монитора или экрана ноутбука . Прижмите зажим к тыльной стор оне устройства , чтобы зафиксировать веб - камеру .
- 2. Двигайте веб камеру вверх или вниз , пока не добьетесь оптимального положения .

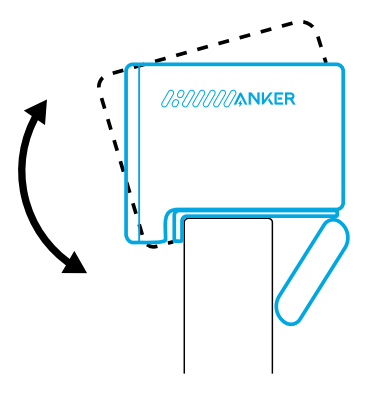

#### Вариант Б: на настольном штативе

При сложенном зажиме установите веб - камеру на штатив ( не входит в ком плект ) с резьбой ¼ дюйма .

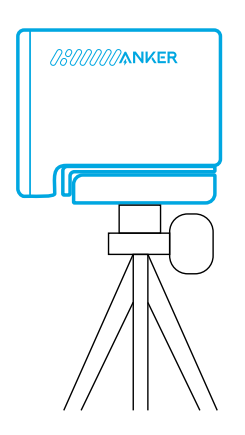

## Подключение

- 1. Вставьте кабель из комплекта поставки разъемом USB-C в порт USB-C на веб - камере .
- 2. Подключите разъем USB-А к свободному порту на компьютере .
	- Веб камера поддерживает режим plug-and-play, поэтому компьютер м оментально ее распознает .
	- Если компьютер не сможет моментально распознать веб камеру, поп робуйте подключить ее к другому USB- порту или перезагрузить компь ютер .
- 3. Откройте приложение, которое вы хотите использовать с веб камерой.
	- Когда то или иное приложение использует веб камеру , светодиодны й индикатор светится белым .

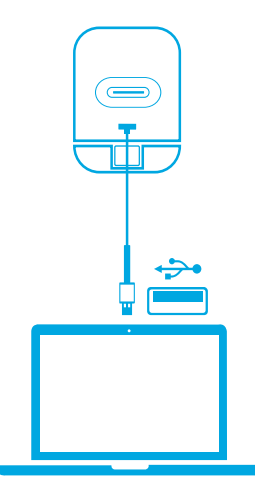

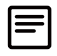

Возможно , вам придется вручную выбрать эту веб - камеру и ее встроенные микрофоны для системы или ПО вашего ПК .

### А ) Windows

- 1. Выберите « Настройки »> « Конфиденциальность »> « Камера » и включ ите функцию « Разрешить приложениям доступ к камере ».
- 2. Включите каждое из перечисленных приложений, в котором вы хотите и спользовать камеру . После того как вы откроете приложение «Камера», возможно , вам потребуется переключиться на камеру Full HD.

### Б ) macOS

- 1. Откройте меню Apple, выберите « Системные настройки »> « Безопасно сть и конфиденциальность», а затем в списке слева нажмите « Камера».
- 2. Найдите приложения, для которых вы хотите разрешить доступ к камер е , и установите флажок рядом с их названиями , чтобы включить доступ к камере для этого приложения .

### В ) Программное обеспечение (Zoom и др .)

Перейдите в « Настройки > Видео > Камера » и выберите эту веб - камеру .

### Элементы управления

Сдвиньте шторку , чтобы закрыть объектив камеры и обеспечить конфиденц иальность . При сдвигании шторки камера автоматически отключается .

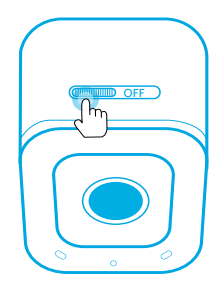

## Использование программного обеспечения AnkerWork

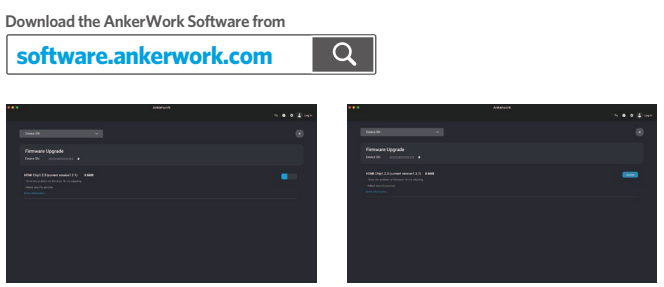

Загрузите и установите программное обеспечение AnkerWork на свой компьютер , чтобы обнови ть прошивку и задать настройки .

## Технические характеристики

Технические характеристики могут быть изменены без предварительного ув едомления .

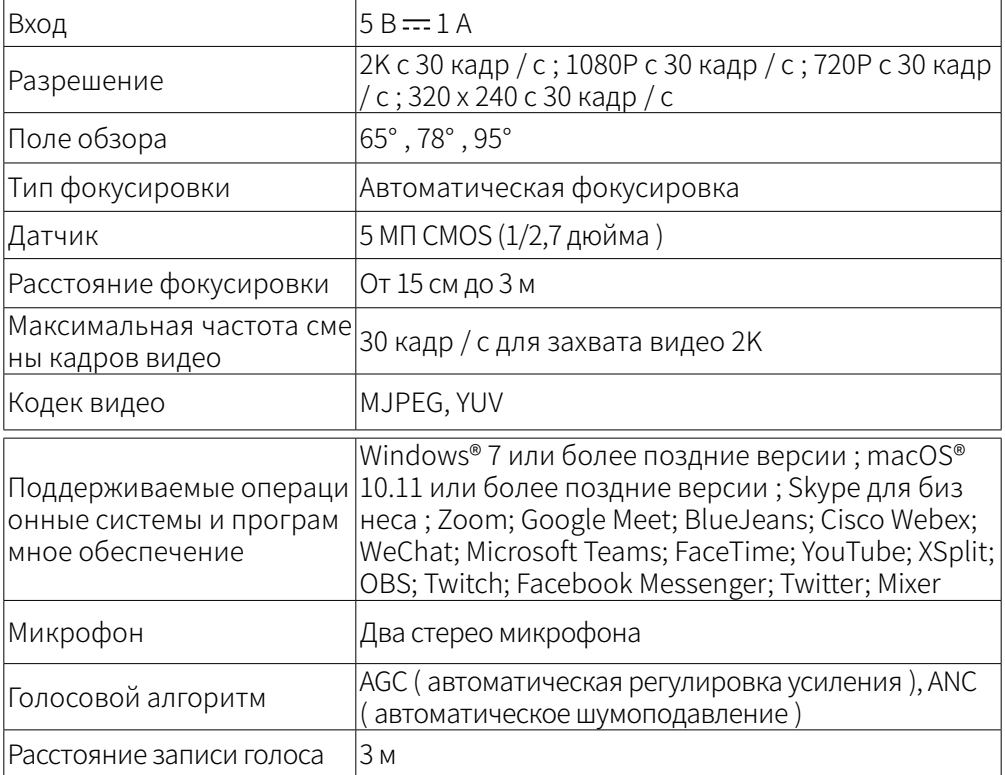

# Överblick

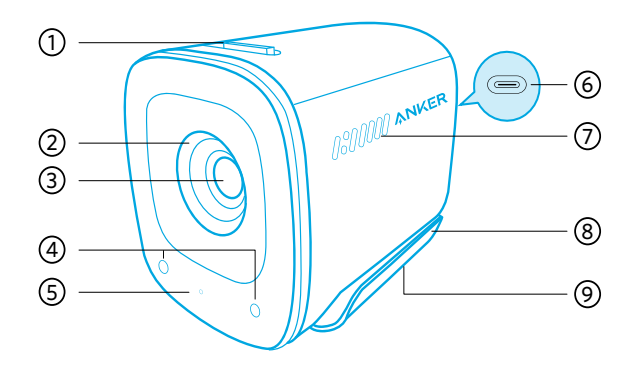

- 1. Sekretessskyddsknapp
- 2. Sekretesskydd
- 3. Autofokus 2K HD-objektiv
- 4. Mikrofoner
- 5. LED-lampa
- 6. USB-C-port
- 7. Luftintag
- 8. Inställbart clip/stativ
- 9. Stativgänga

## **Montering**

#### Alternativ A: Ovanpå din monitor

- 1. Fäll ut klämman så att den passar över den övre delen av bildskärmen eller skärmen på den bärbara datorn. För en säker passform, justera klämman genom att trycka den mot baksidan av din enhet.
- 2. Justera webbkameran upp och ner för optimal position att rama in.

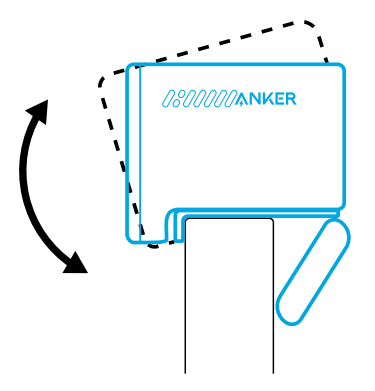

### Alternativ B: På ett stativ på ditt skrivbord

Med klämman infälld monterar du webbkameran på ett stativ (medföljer inte) med ¼-tums gänga.

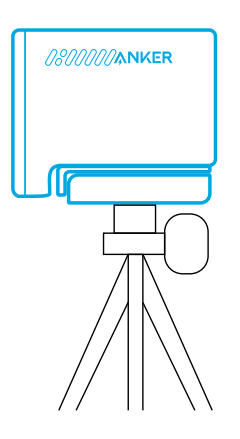

## Ansluter

- 1. Anslut USB-C-kontakten på den medföljande kabeln till USB-C-porten på webbkameran.
- 2. Anslut USB-A-kontakten till en ledig port på din dator.
	- Plug-and-play-stöd låter din dator omedelbart känna igen webbkameran.
	- Om din dator inte omedelbart känner igen webbkameran, försök att ansluta till en annan USB-port eller starta om datorn.
- 3. Öppna den app du vill använda med webbkameran.
	- LED-lampan lyser vitt när webbkameran används av en app.

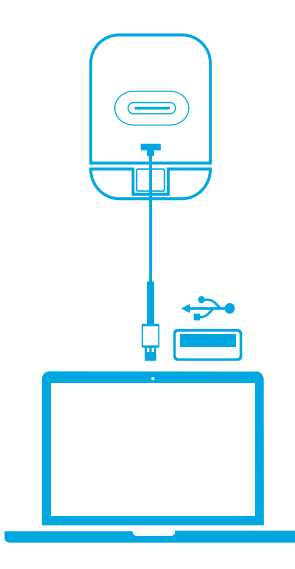

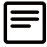

Du kan behöva välja den här webbkameran och dess inbyggda mikrofoner manuellt för ditt PC-system eller programvara.

#### A) Windows

- 1. Gå till Inställningar > Sekretess > Kamera och aktivera "Tillåt appar att komma åt din kamera".
- 2. Slå på varje app i listan där du vill använda kameran. När du har öppnat kameraappen kan du behöva byta till Full HD-kameran.

### B) macOS

- 1. Gå till Apple-menyn > Systeminställningar > Säkerhet och sekretess och välj sedan Kamera från listan till vänster.
- 2. Leta reda på de program som du vill aktivera kameraåtkomst för och markera rutan bredvid appnamnet för att aktivera kameraåtkomst för den appen.

### C) Programvara (Zoom eller mer)

Gå till Inställningar > Video > Kamera och välj den här webbkameran.

## Kontroller

Skjut för att täcka kamerans objektiv för avskildhet. Kameran stängs av automatiskt när den blockeras av skyddet.

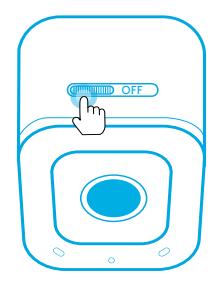

# Användning av programmet AnkerWork

**Download the AnkerWork Software from**

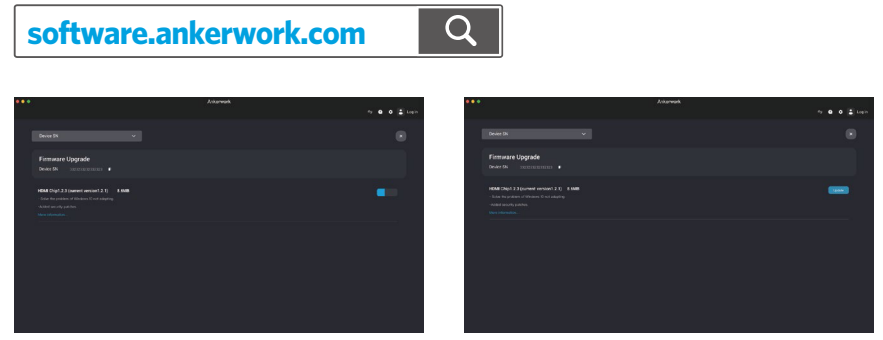

Ladda ner och installera programmet AnkerWork på din dator för att uppdatera den fasta programvaran och justera inställningarna.

# Specifikationer

Specifikationerna kan ändras utan föregående meddelande.

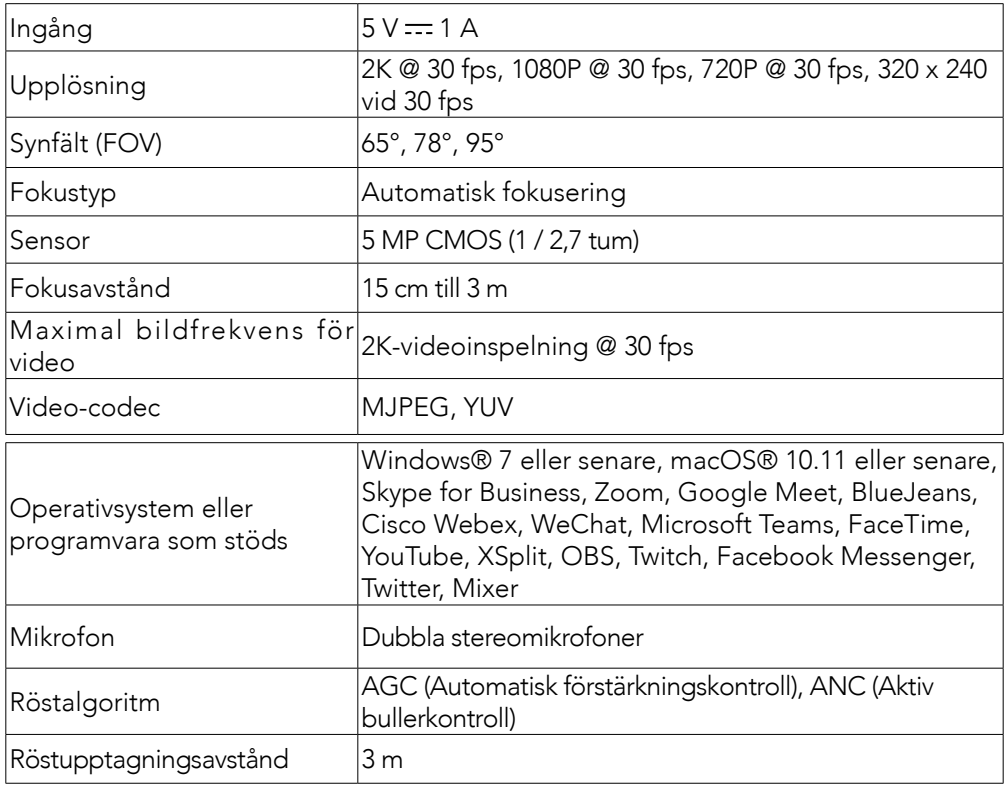

## Genel Bakış

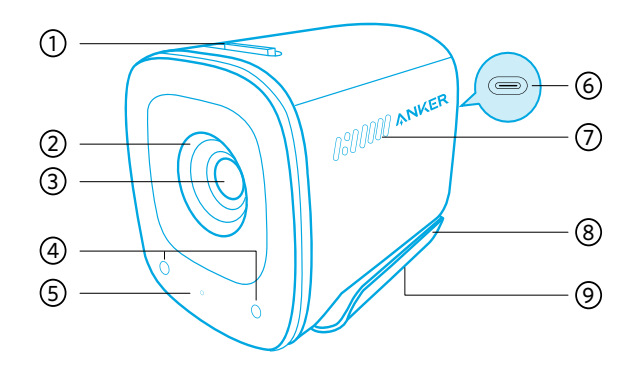

- 1. Gizlilik kapağı anahtarı
- 2. Gizlilik kapağı
- 3. Otomatik odaklı 2K HD lens
- 4. Mikrofonlar
- 5. LED ışık
- 6. USB-C bağlantı noktası
- 7. Havalandırma delikleri
- 8. Ayarlanabilir mandal/ayaklık
- 9. Tripod yerleştirme yeri

## **Montaj**

### Seçenek A: Monitörünüzün Üzerinde

- 1. Monitörünüzün veya dizüstü bilgisayarınızın ekranının üst kısmına yerleşecek şekilde mandalı düzleştirin. Güvenli bir şekilde oturması için klipsi cihazınızın arkasına bastırarak ayarlayın.
- 2. Çerçevelenecek en uygun konum için web kamerasını yukarı ve aşağı ayarlayın.

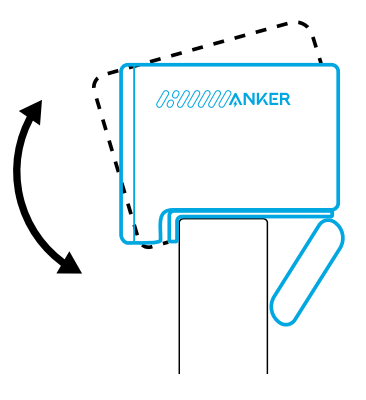

### Seçenek B: Masanızın Üzerinde Bir Tripodda

Mandal düz şekildeyken web kamerasını 0,63 cm'lik bağlantı parçasıyla bir tripoda (ürünle birlikte verilmez) monte edin.

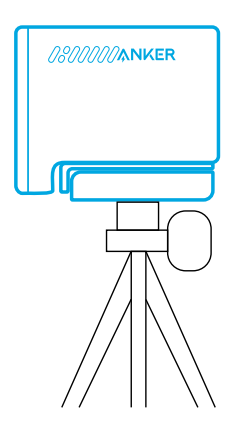

## Bağlantı

- 1. Verilen kablodaki USB-C konektörünü web kamerası üzerindeki USB-C bağlantı noktasına takın.
- 2. USB-A konektörünü bilgisayarınızdaki uygun bir bağlantı noktasına takın.
	- Tak ve kullan desteği, bilgisayarınızın web kamerasını anında tanımasını sağlar.
	- Bilgisayarınız web kamerasını hemen tanımazsa, farklı bir USB bağlantı noktasına takmayı deneyin veya bilgisayarı yeniden başlatın.
- 3. Web kamerasıyla birlikte kullanmak istediğiniz uygulamayı açın.
	- Web kamerası bir uygulama tarafından kullanıldığında LED ışığı beyaz renkte yanar.

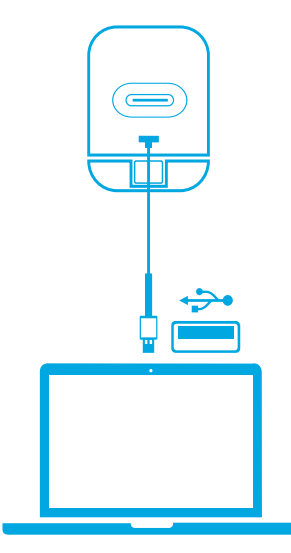

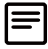

PC sisteminiz veya yazılımınız için bu web kamerasını ve yerleşik mikrofonlarını manuel olarak seçmeniz gerekebilir.

### A) Windows

- 1. Ayarlar > Gizlilik > Kamera menüsüne gidin ve "Uygulamaların kameranıza erişmesine izin verin" seçeneğini açın.
- 2. Listedeki uygulamalardan kamerayı kullanmasını istediklerinizi açın. Kamera uygulamasını açtıktan sonra Tam HD Kameraya geçmeniz gerekebilir.

### B) macOS

- 1. Apple menüsü > Sistem Tercihleri > Güvenlik ve Gizlilik menüsüne gidin, ardından sol taraftaki listeden Kamera öğesini seçin.
- 2. Kamera erişimi vermek istediğiniz uygulamaları bulun ve bu uygulamalara kamera erişimi vermek için yanlarındaki kutucuğu işaretleyin.

### C) Yazılım (Zoom veya daha fazlası)

Ayarlar > Video > Kamera bölümüne gidin ve bu web kamerasını seçin.

## Kontroller

Gizlilik için kaydırarak kamera lenslerini kapatın. Gizlilik kapağı tarafından engellendiğinde kamera otomatik olarak kapanır.

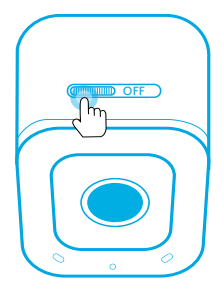

# AnkerWork Yazılımının Kullanımı

**Download the AnkerWork Software from**

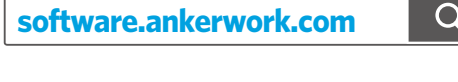

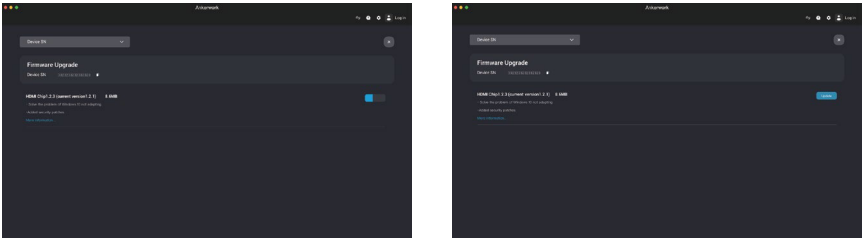

Donanım yazılımını güncellemek ve ayarları belirmek için AnkerWork yazılımını bilgisayarınıza indirin ve yükleyin.

# Teknik Özellikler

Teknik özellikler önceden bildirilmeksizin değiştirilebilir.

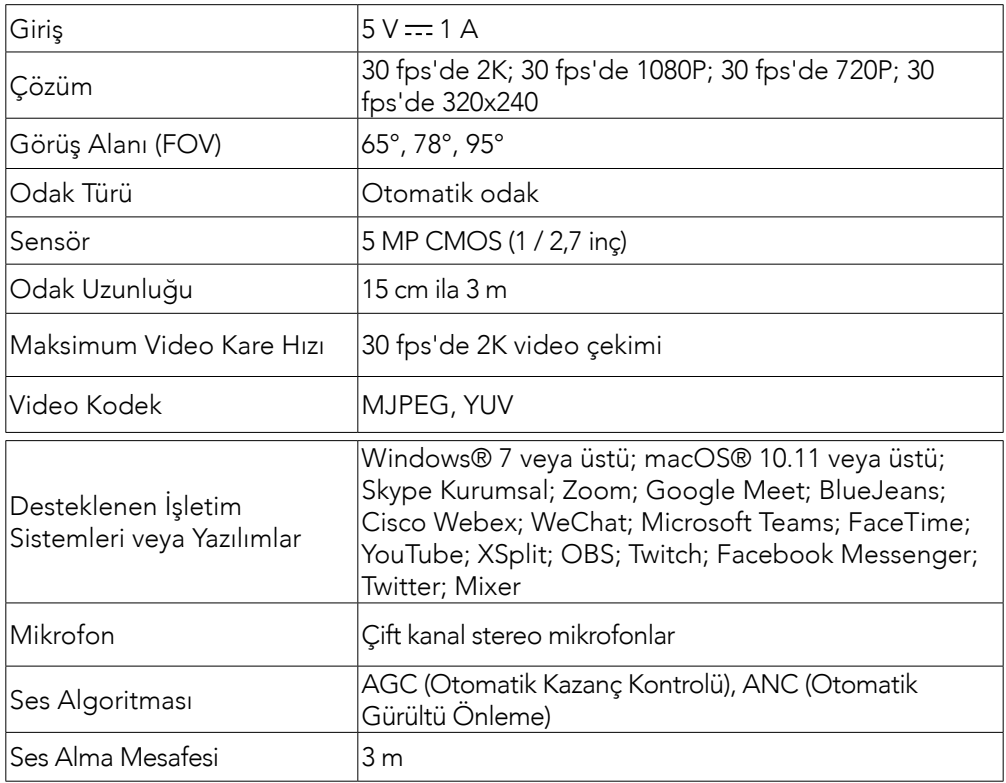

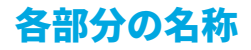

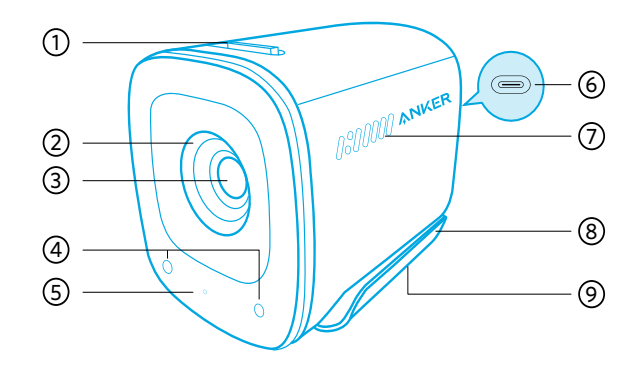

- 1. プライバシーカバースイッチ
- 2. プライバシーカバー
- 3. オートフォーカス 2K HD レンズ
- 4. マイク
- 5. LED インジケーター
- 6. USB-C ポート
- 7. 通気口
- 8. クリップ / スタンド (調節可能)
- 9. 三脚用ソケット

## 取り付け

#### オプション A:モニターの上

1. クリップを開いて、モニターまたはノートパソコンの画面上部に合わせます。 クリップをモニターの背面から押し当てるようにすると、固定されます。 2. 本製品を前後に動かし、フレームが最適な位置になるように調節します。

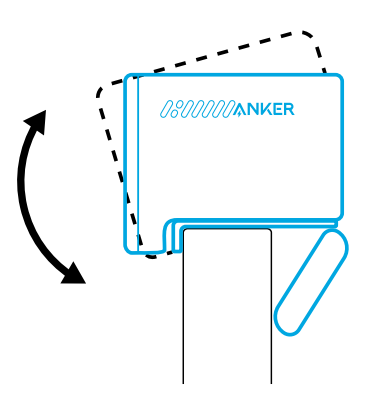

#### オプション B:三脚の上

クリップを折りたたんだ状態で、本製品の三脚ソケット (¼ インチ ネジに対応) を 使用して三脚 ( 別売り ) に取り付けます。

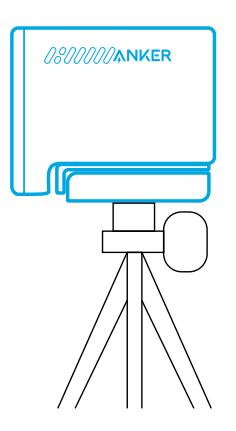

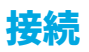

- 1. 付属の USB-C ケーブルを本製品の USB-C ポートに差し込みます。
- 2. USB-C ケーブルのもう一方を、お使いの PC の USB-A ポートに差し込みます。
	- • PC に接続すると即座に本製品が認識されます。
	- • 接続後、お使いの PC ですぐに本製品が認識されない場合は、別の USB-A ポ ートに接続するか、PC を再起動してから再度お試しください。
- 3. お使いになるアプリ ( ビデオ会議アプリなど ) を開きます。
	- • アプリ上で本製品の使用を開始すると、LED インジケーターが白色に点灯し ます。

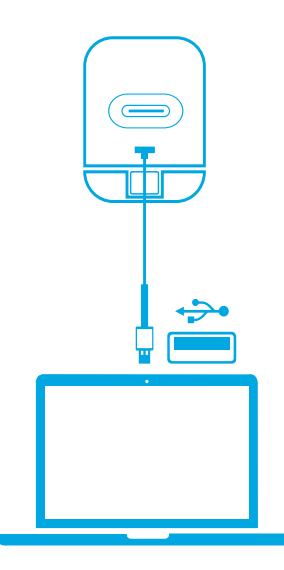

お使いの PC やアプリによっては、各設定から、本製品のカメラと内蔵マイクを手 動で選択する必要があります。

#### A ) Windows 搭載機器の場合

- 1. [設定 ] > [ プライバシー ] > [ カメラ ] から、[ アプリがカメラを使うことを許可 する ] をオンにします。
- 2. アプリ一覧から、各アプリにおけるカメラの使用を有効にします。アプリによ っては、アプリを開いた際、フル HD カメラの利用許可を求められる場合があ ります。
- B ) macOS 搭載機器の場合
	- 1. アップルメニュー > [ システム環境設定 ] > [ セキュリティとプライバシー ] を選 択し、左側のリストから「カメラ」を選択します。
	- 2. カメラへのアクセスを許可したいアプリ名の横にあるチェックボックスを選択 します。
- C)ソフトウェア(Zoom など)

[ 設定 ] > [ ビデオ ] > [ カメラ ] から本製品 (Anker PowerConf C200) を選択します。

### 操作方法

プライバシーカバーを閉じると、カメラを隠すことができます。カバーで覆うと、 カメラは自動的にオフになります。

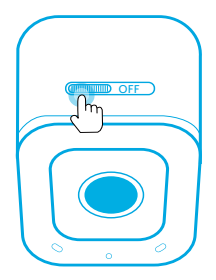

## AnkerWork ソフトウェアの使用

**Download the AnkerWork Software from**

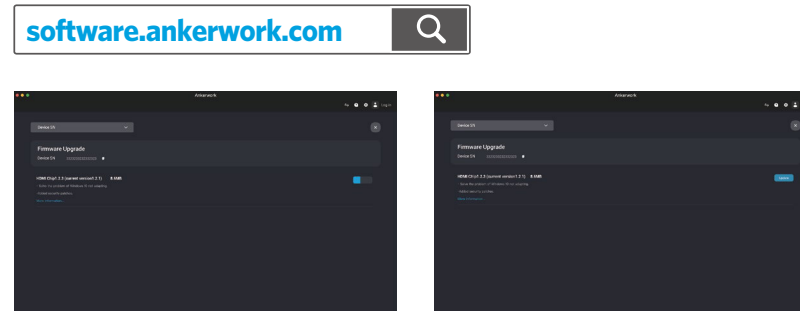

PC 版 AnkerWork ソフトウェアをインストールすると、ファームウェアの更新や設定の変更をしていた だくことができます。

# 製品の仕様

仕様は予告なく変更されることがあります。

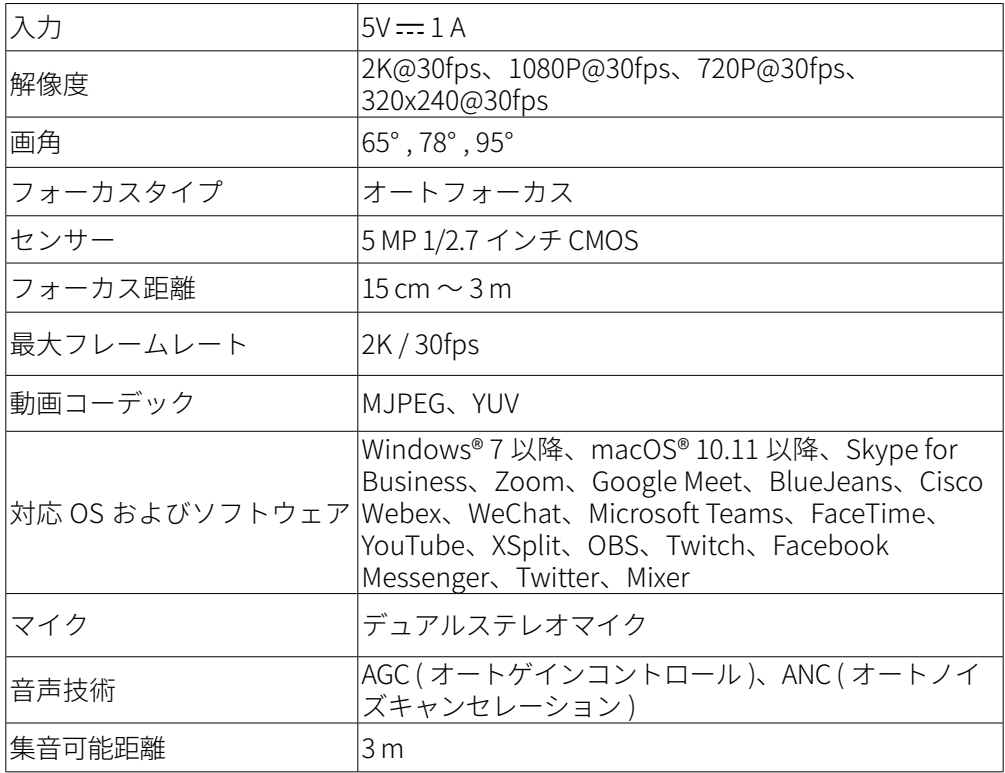

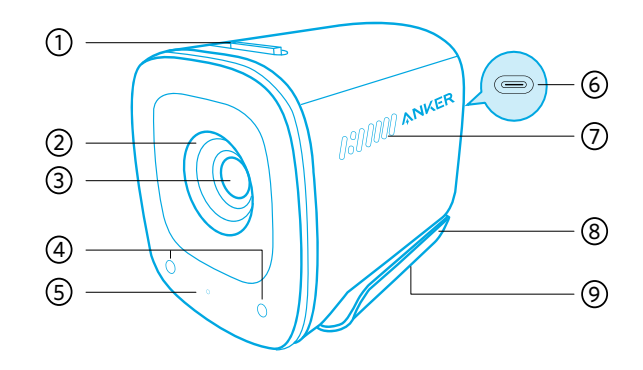

- 1. 프라이버시 커버 스위치
- 2. 프라이버시 커버
- 3. 자동 초점 2K HD 렌즈
- 4. 마이크
- 5. LED 등
- 6. USB-C 포트
- 7. 통풍구
- 8. 조정 가능한 클립 / 스탠드
- 9. 삼각대 나사산

## 마운팅

#### 옵션 A: 모니터 위에 설치

- 1. 클립을 펼쳐 모니터나 노트북 화면 위쪽에 맞춥니다 . 단단히 고정될 수 있도록 클립을 기기 뒷면에 대고 눌러 조정하세요 .
- 2. 웹캠을 위아래로 조정하여 최적의 프레임 위치를 확보합니다 .

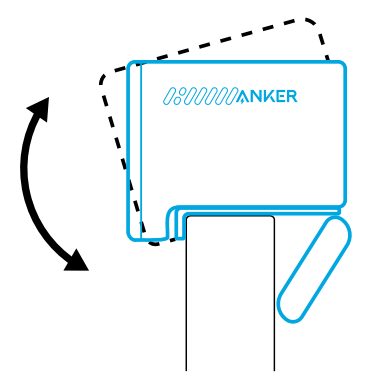

### 옵션 B: 책상 위 삼각대에 설치

클립을 접은 상태에서 ¼ 인치 나사산이 있는 삼각대 ( 제공되지 않음 ) 에 웹캠을 장착합니다 .

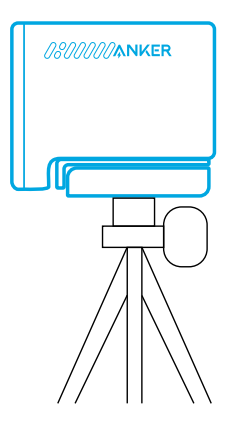

# 연결 중

- 1. 제공된 케이블의 USB-C 커넥터를 웹캠의 USB-C 포트에 연결합니다 .
- 2. USB-A 커넥터를 컴퓨터의 사용 가능한 포트에 연결합니다 .
	- 플러그 앤 플레이 지원으로 컴퓨터가 웹캠을 즉시 인식합니다 .
	- 컴퓨터가 웹캠을 즉시 인식하지 못하는 경우에는 다른 USB 포트에 연결하거나 컴퓨 터를 다시 시작해 보세요 .
- 3. 웹캠에 사용하려고 하는 앱을 여십시오 .
	- 앱에서 웹캠을 사용 중인 경우 LED 표시등이 흰색으로 켜집니다 .

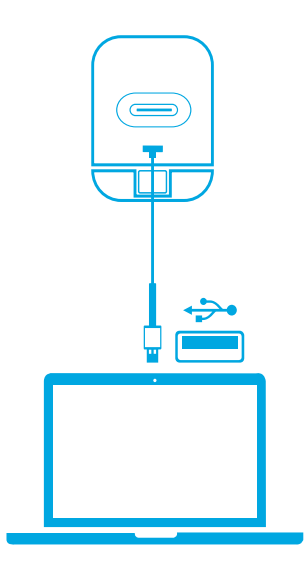

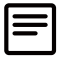

사용자의 PC 시스템 또는 소프트웨어에 이 웹캠과 내장 마이크를 사용하도록 수동으로 선택 해야 할 수도 있습니다 .

#### A) Windows

- .<br>1. 설정 > 개인 정보 설정 > 카메라로 이동하여 " 앱에서 카메라에 액세스하도록 허용 " 을 켭니다 .
- 2. 목록에 나와 있는 앱 중 카메라를 사용하도록 하고 싶은 각 앱을 켜십시오 . 카메라 앱을 연 후 Full HD 카메라로 전환해야 할 수 있습니다 .

#### B) macOS

- 1. Apple 메뉴 > 시스템 환경설정 > 보안 및 개인 정보 보호로 이동한 다음 왼쪽 목록에서 카메라를 선택합니다 .
- 2. 카메라 접근을 허용하려는 앱을 찾아 앱 이름 옆에 있는 체크박스에 체크하여 해당 앱의 카메라 접근을 가능하게 하십시오 .
- C) 소프트웨어 (Zoom 외 기타 )

설정 > 동영상 > 카메라로 이동하여 이 웹캠을 선택합니다 .

### 커트롤

프라이버시를 원할 경우 커버를 밀어 카메라 렌즈를 가립니다 . 카메라 렌즈가 프라이버시 커버로 가려지면 카메라가 자동으로 꺼집니다 .

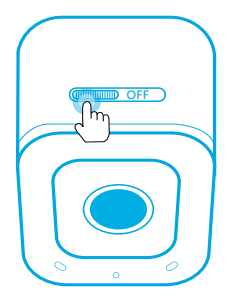

## AnkerWork 소프트웨어 사용하기

**Download the AnkerWork Software from**

**software.ankerwork.com**

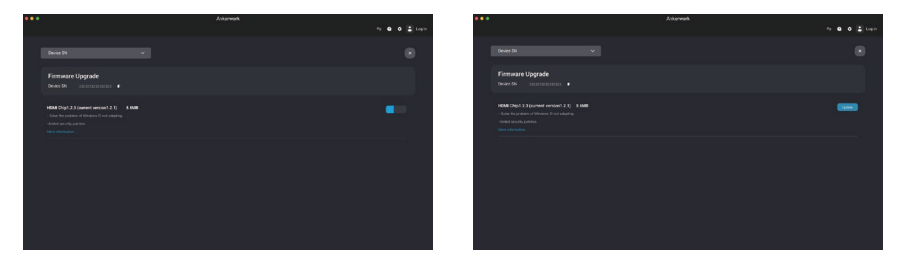

Q

PC 에 AnkerWork 소프트웨어를 다운로드하고 설치하여 펌웨어를 업데이트하고 설정을 조정합니다 .

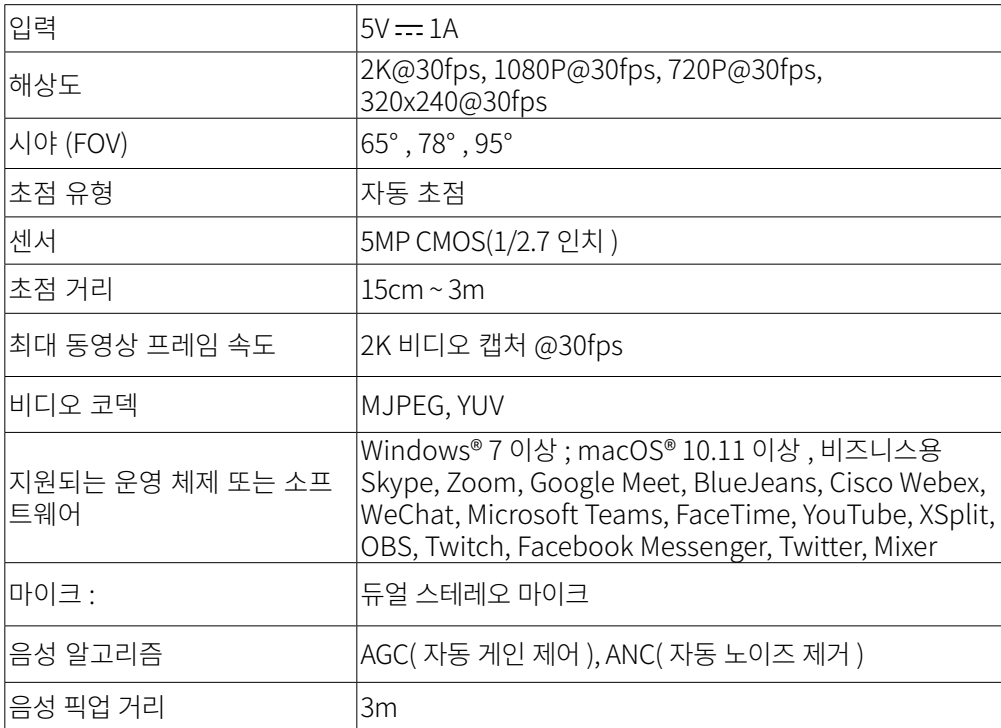

사양은 사전 통지 없이 변경될 수 있습니다 .

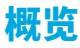

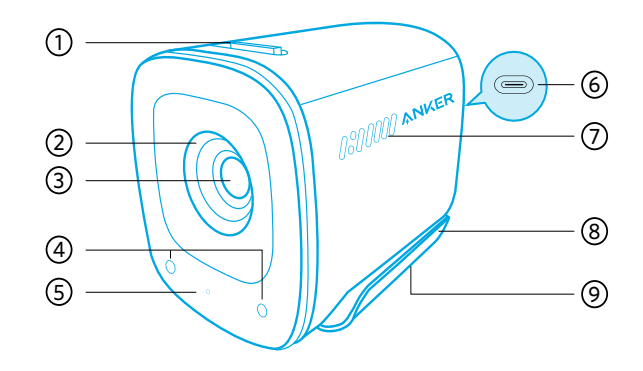

- 1. 隐私盖开关
- 2. 隐私盖
- 3. 自动对焦 2K 高清镜头
- 4. 麦克风
- 5. LED 指示灯
- 6. USB-C 端口
- 7. 散热孔
- 8. 可调节底夹 / 底座
- 9. 三脚架紧固螺丝

## 安装

#### 选项 A: 在显示器顶部

- 1. 打开底夹, 使其贴合于显示器或笔记本电脑屏幕顶部。 为确保牢固贴合, 在设备 背面按住夹子进行调整。
- 2. 上下调整网络摄像头,找到最佳构图位置。

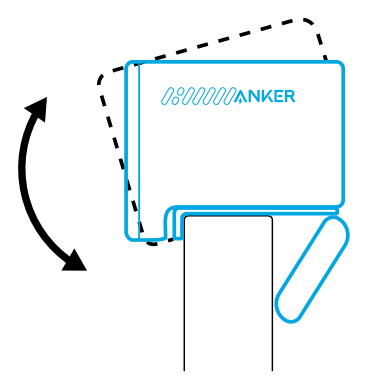

### 选项 B: 在办公桌上的三脚架上

折叠底夹后,使用 ¼ 英寸螺丝将摄像头安装在三脚架(未附带)上。

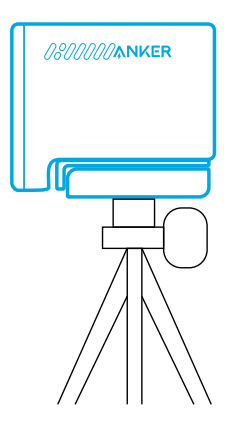

# 连接

- 1. 将随附电缆上的 USB-C 连接器插入网络摄像头上的 USB-C 端口。
- 2. 将 USB-A 连接器插入计算机上的可用端口。
	- 支持即插即用, 您的计算机可以立即识别网络摄像头。
	- 如果计算机未能立即识别,请尝试插入另一个 USB 端口或重启计算机。
- 3. 打开您想配合摄像头使用的应用。
	- 当有应用在使用网络摄像头时,LED 灯会亮白灯。

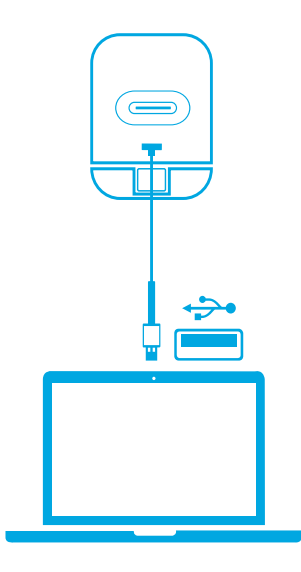
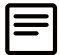

您可能需要手动为 PC 系统或软件选择此网络摄像头及其内置麦克风。

- A) Windows
	- .<br>1. 前往"设置" > "隐私" > "摄像头", 打开"允许应用访问您的摄像头"。
	- 2. 启用列表中需要使用摄像头的应用。 打开"摄像头"应用后,您可能需要切换到全 高清摄像头。
- B) macOS
	- .<br>1. 前往 Apple "菜单" > "系统设置" > "安全与隐私",然后从左侧列表中选择"摄像头"。
	- 2. 找到需要启用相机访问权限的应用,然后勾选应用名称旁的复选框,允许其访问 摄像头。
- C) 软件(Zoom 等)

打开"设置">"视频">"摄像头"并选择此摄像头。

### 控制

滑动开关以盖住摄像头,保护隐私。 当被隐私盖挡住时,摄像头将自动关闭。

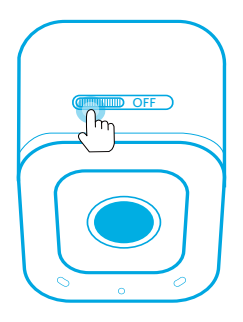

# 使用 AnkerWork 软件

**Download the AnkerWork Software from**

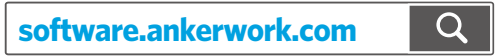

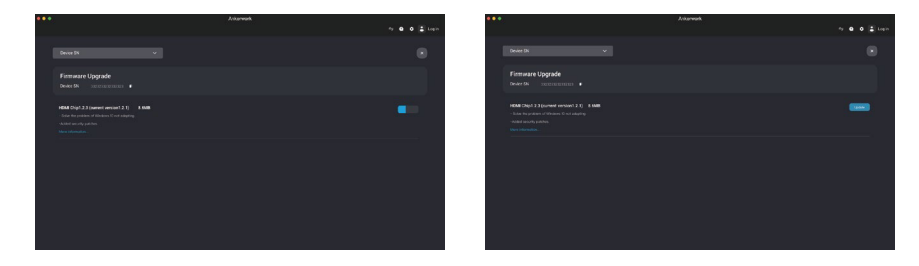

在您的 PC 上下载并安装 AnkerWork 软件来更新固件并调整设置。

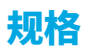

规格如有变更,恕不另行通知。

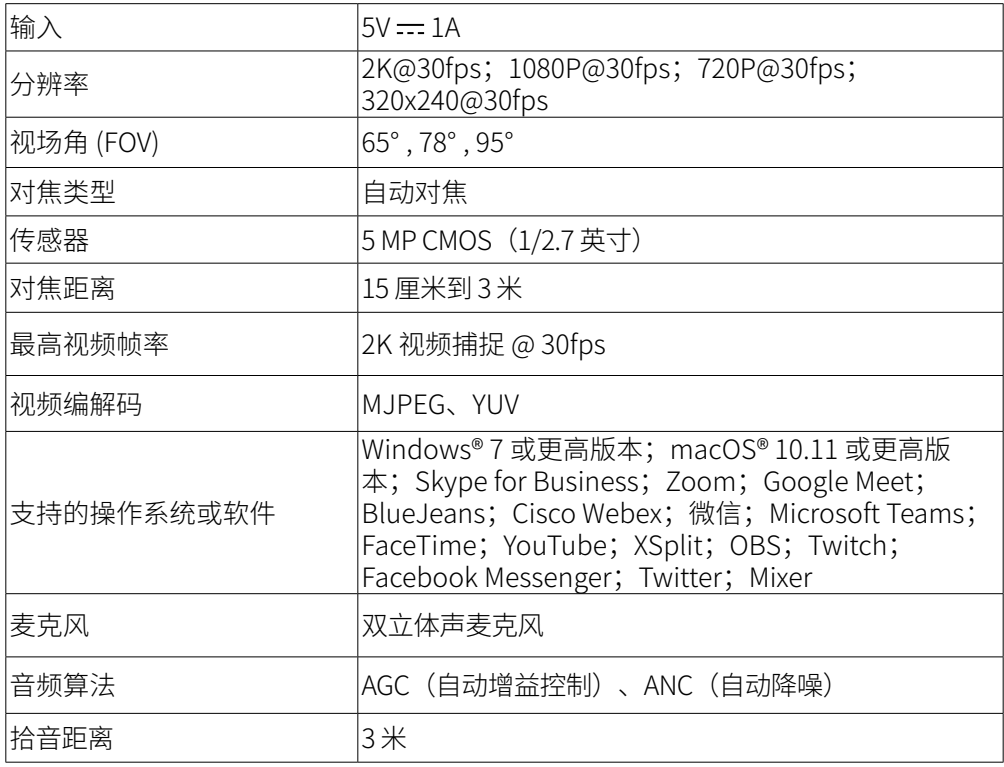

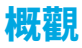

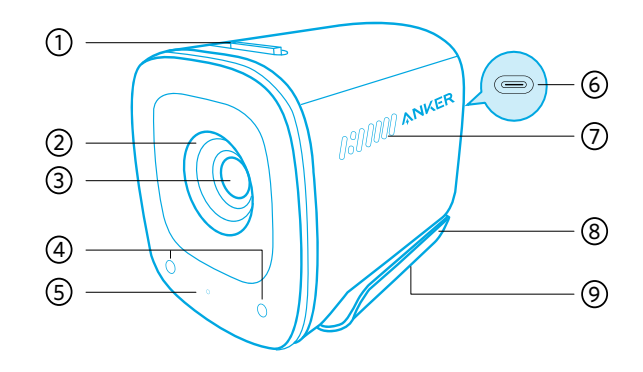

- 1. 鏡頭隱私遮蓋開關
- 2. 鏡頭隱私遮蓋
- 3. Autofocus 2K HD 鏡頭
- 4. 麥克風
- 5. LED 燈
- 6. USB-C 連接埠
- 7. 通風口
- 8. 調整夾 / 支架
- 9. 三腳架螺紋

### 安裝

#### 方法 A:安裝在顯示器頂部

- 1. 拉開固定夾, 將它安裝在顯示器或筆記型電腦螢幕頂部。 為確保穩固貼合, 請抵 住裝置背面按壓固定夾以進行調整。
- 2. 上下調整網路攝影機以找出取景框的最佳位置。

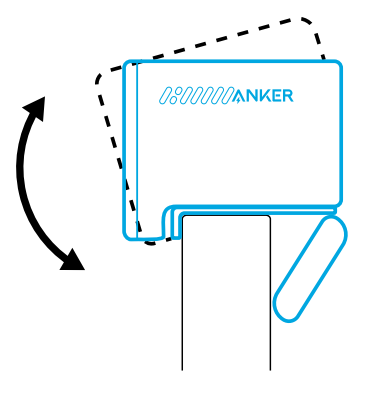

### 方法 B: 安裝在桌面三腳架上

摺疊固定夾,使用 ¼ 吋螺紋將網路攝影機裝在三腳架 ( 未隨附 ) 上。

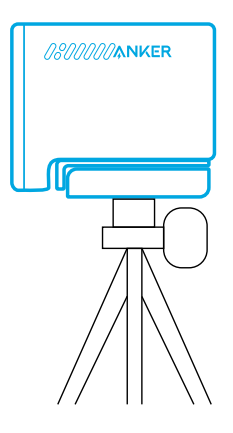

# 連線

- 1. 將隨附纜線上的 USB-C 連接器插入網路攝影機的 USB-C 連接埠。
- 2. 將 USB-A 連接器插入電腦的可用連接埠。
	- 隨插即用支援可讓電腦立即辨識出網路攝影機。
	- 如果您的電腦無法立即辨識網路攝影機,請嘗試插入不同的 USB 連接埠或重新 啟動電腦。
- 3. 開啟您要搭配網路攝影機使用的應用程式。
	- 應用程式正在使用網路攝影機時,LED 燈號會亮起白燈。

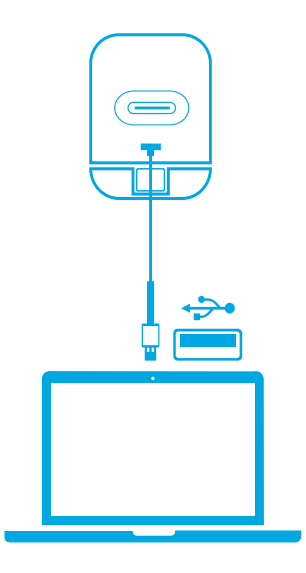

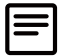

您可能需要以手動方式為 PC 系統或軟體選擇此網路攝影機及其內建麥克風。

#### A) Windows

- .<br>1. 前往「設定」>「隱私權」>「相機」,然後開啟「允許應用程式存取您的相機」。
- 2. 啟動您要使用攝影機的每個應用程式。 開啟「相機」應用程式之後,您可能需要 切換到「Full HD 相機」。

#### B) macOS

- .<br>1. 前往「Apple」選單 >「系統偏好設定」>「安全性與隱私權」,然後選擇左側列 表中的「相機」。
- 2. 找到您要啟用攝影機存取權限的應用程式, 然勾選該應用程式名稱旁的方塊, 以 啟用該應用程式的攝影機存取權限。

C) 軟體 (Zoom 或其他 )

移至「設定 > 視訊 > 相機」, 然選擇此網路攝影機。

### 控制項

滑蓋遮住相機鏡頭以保護隱私。 以鏡頭隱私遮蓋擋住時,相機會自動關閉。

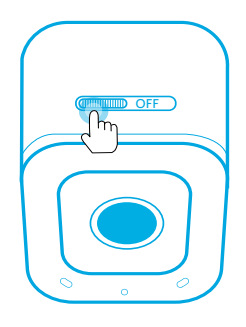

# 使用 AnkerWork 軟體

**Download the AnkerWork Software from**

**software.ankerwork.com**

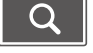

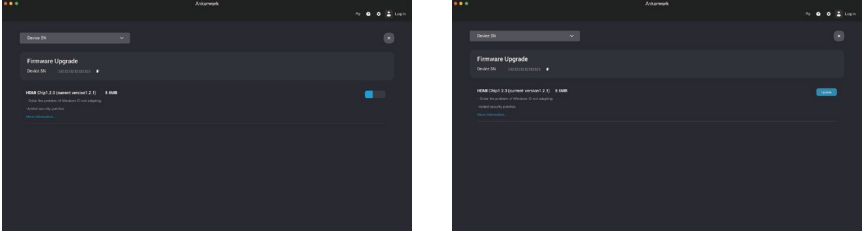

將 AnkerWork 軟體下載並安裝到您的 PC 以更新韌體,調整設定。

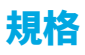

規格可能隨時變更,恕不另行通知。

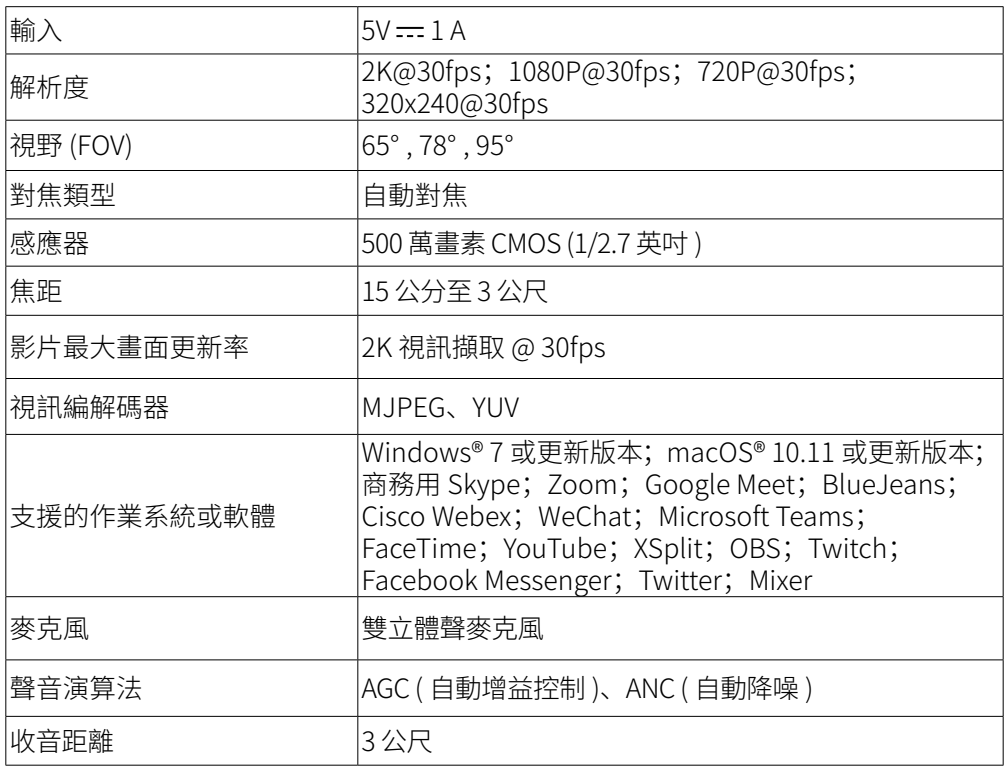

### نظرة سريعة

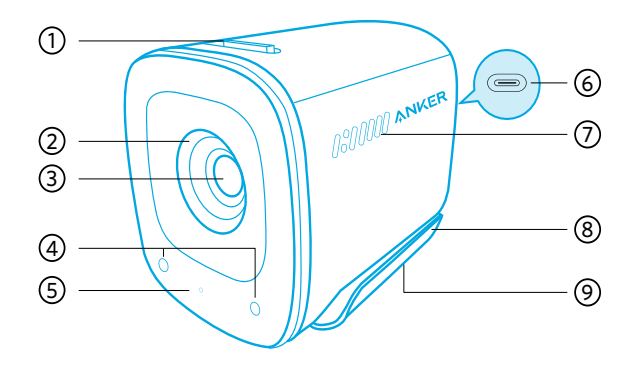

- 1. مفتاح غطاء الخصوصية<br>2. غطاء الخصوصية
	-
- 2. غطاء الخصوصية<br>3. عدسة 2K عالية الو 3. عدسة 2K عالية الوضوح بتركيز تلقائي<br>4. ميكروفونات
	- 4. ميكروفونات<br>5. مصباح<sup>ا</sup>ليد
		- 5. مصباح ليد<br>6. منفذ B-C
	- 6. منفذ USB-C<br>7. فتحات التهو بة
	- . فتحات التهوية
	- . مشبك/حامل قابل للتعديل
	- . لولب الحامل الثالثي القوائم

### التركيب

- **الخيار أ: أعلى شاشتك** . فكك المشبك بحيث يوضع على الجزء العلوي من الشاشة أو شاشة الحاسوب المحمول. إلحكام مالئمة المشبك لحجم الجزء العلوي من شاشتك، اضبط المشبك من خالل دفعه في الجزء الخلفي من جهازك.
	- 2. عدّل كاميرا الويب لأعلى ولأسفل حتى تصل إلى الوضع الأمثل للإطار.

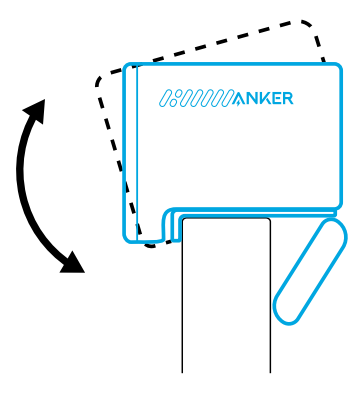

10.

**الخيار ب: على حامل ثالثي القوائم على مكتبك** مع طي المشبك للدخل، ثبت الكاميرا على الحامل ثلاثي الأرجل (غير متوفّر) بواسطة اللولبة قياس ربع بوصة.

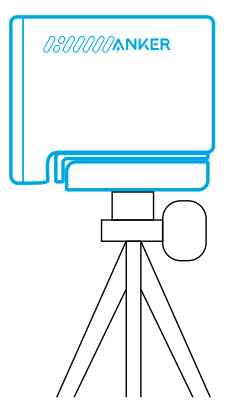

### االتصال

- . قم بتوصيل موصل C-USB الموجود في الكابل المرفق بمنفذ C-USB الموجود في كاميرا الويب.
	- . قم بتوصيل موصل A-USB بمنفذ متاح على جهاز الكمبيوتر الخاص بك.
- سيسمح دعم التوصيل والتشغيل لجهاز الكمبيوتر الخاص بك بالتعرف على كاميرا الويب على الفور.
	- إذا لم يتعرف الكمبيوتر على كاميرا الويب على الفور، فحاول توصيلها بمنفذ USB مختلف أو أعد تشغيل الكمبيوتر.
		- . افتح التطبيق الذي تريد استخدامه مع كاميرا الويب.
		- سوف يضيء مصباح LED باللون األبيض عند استخدام أحد التطبيقات كاميرا الويب.

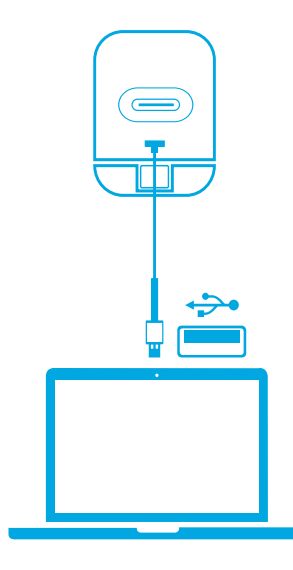

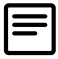

ً قد تحتاج إلى تحديد كاميرا الويب هذه وميكروفوناتها المدمجة يدويا لنظام الكمبيوتر الشخصي أو برامجه. أ( Windows . ّ انتقل إلى اإلعدادات < الخصوصية < الكاميرا وشغل "السماح للتطبيقات بالوصول إلى الكاميرا".

 . ّشغل كافة التطبيقات المدرجة التي ترغب في استخدام كاميرا الويب معها. بعد فتح تطبيق الكاميرا، قد تحتاج إلى التبديل إلى الكاميرا بدقة HD Full.

ب( macOS

- . انتقل إلى قائمة Apple > تفضيالت النظام < األمان والخصوصية، ثم اختر الكاميرا من القائمة الموجودة على الجانب الأيمن.
- . حدد موقع التطبيق/التطبيقات التي تريدها لتمكين الوصول إلى الكاميرا ثم ضع عالمة داخل المربعات بجوار اسم التطبيق المراد لتمكين التطبيق من الوصول للكاميرا.
	- ج) البرامج (Zoom أو أكثر )
	- اذهب إلى اإلعدادات < الفيديو < الكاميرا واختر هذه الكاميرا.

### **عناصر التحكم**

ً قم بتحريكه لتغطية عدسة الكاميرا للخصوصية. سيتم إيقاف تشغيل الكاميرا تلقائيا عند حجبها بواسطة غطاء الخصوصية.

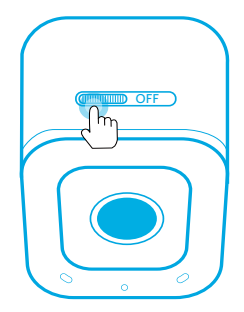

## **استخدام برنامج AnkerWork**

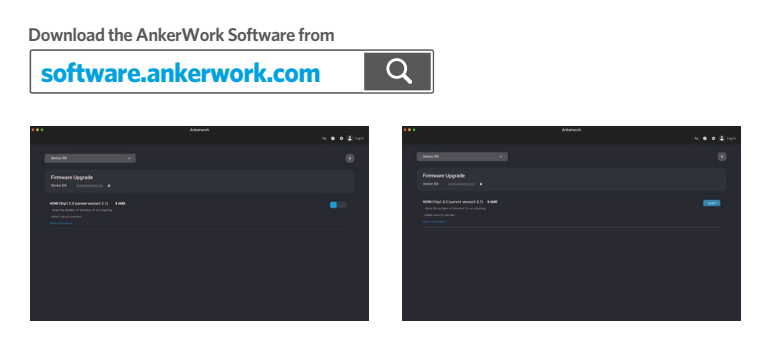

قم بتنزيل برنامج AnkerWork وثبته على جهاز الكمبيوتر الخاص بك لتحديث البرنامج الثابت وضبط اإلعدادات.

# **المواصفات**

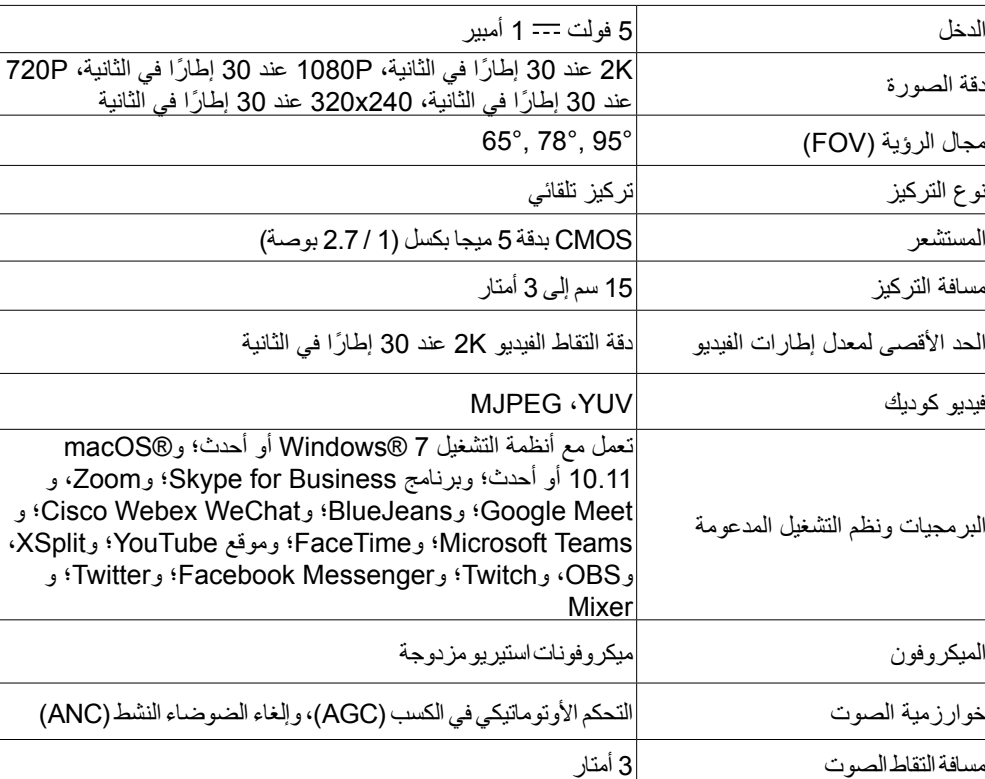

المواصفات عرضة للتغيير دون إشعار.

### **סקירה מהירה**

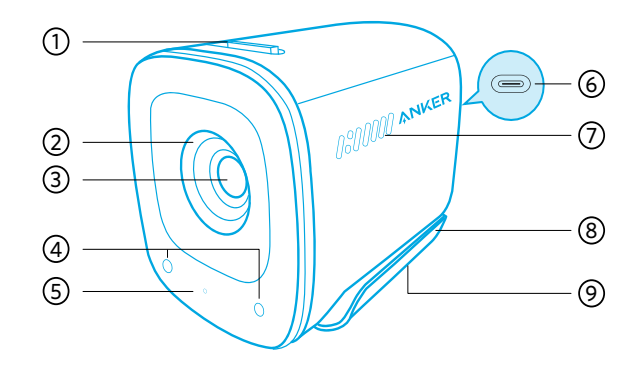

- 1. מתג כיסוי פרטיות<br>2. כיסוי פרטיות
	- 2. כיסוי פרטיות<br>3. עדשות K HD
- . עדשות 2K HD למיקוד אוטומטי<br>4. מיקרופונים
	- 4. מיקרופונים<br>5. נורת חיווי
	- 5. נורת חיווי<br>6. כניסת C-
	- 6. כניסת USB-C<br>7. מאווררים
		- 7. מאווררים<br>8. תופסו/מע
	- . תופסן/מעמד ניתן להתאמה
		- . כבל חצובה

#### **הרכבה**

אפשרות א': מעל הצג

- . פתחו את התופסן כך שיוכל להיתפס על ראש המסך או צג המחשב הנייד שלכם. כדי שההרכבה תהיה בטוחה, יש להתאים את האטב על ידי לחיצה עליו לכיוון גב המכשיר.
- . יש להתאים את המצלמה למעלה או למטה עד שמגיעים למיקום האופטימלי של המסגרת.

3.

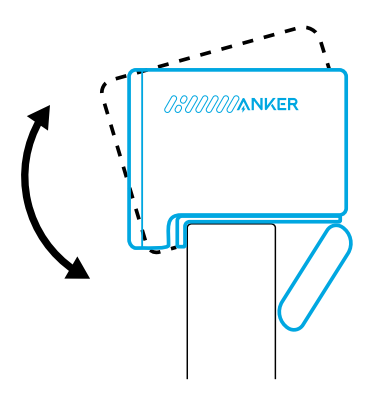

אפשרות ב': על חצובה בשולחן העבודה

כאשר התופסן מקופל, הרכיבו את מצלמת הרשת על חצובה (אינה כלולה) באמצעות התבריג  $'$ בקוטר 1⁄4 אינץ'.

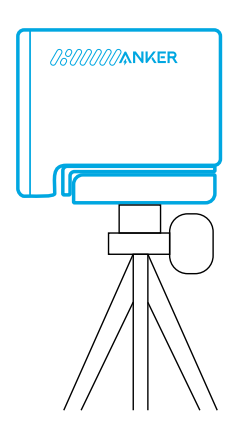

### **חיבור**

- . יש לחבר את מחבר ה-C-USB בכבל המצורף ליציאת C-USB במצלמה.
	- . יש לחבר את מחבר ה-A-USB ליציאה זמינה במחשב.
- תמיכה באפשרות 'חיבור והפעלה' מאפשרת למחשב לזהות מיד את המצלמה.
- אם המחשב לא מזהה מיד את המצלמה, יש לחבר אותה ליציאת USB אחרת או להפעיל מחדש את המחשב.
	- . פתחו את האפליקציה שבה תרצו להשתמש במצלמת הרשת.
- נורית ה-LED תידלק בלבן כשהמצלמה נמצאת בשימוש על ידי אפליקציה כלשהי.

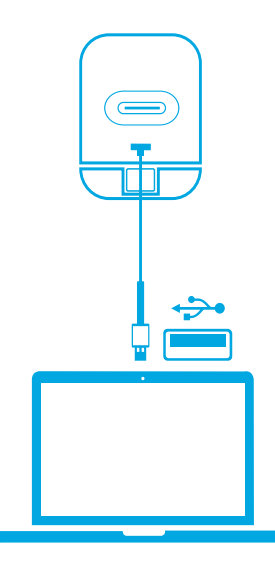

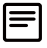

ייתכן שיהיה עליך לבחור ידנית את המצלמה ואת המיקרופונים המובנים שלה עבור מערכת המחשב או התוכנה שברשותך.

א( Windows

- . דרך 'הגדרות' < 'פרטיות' < 'מצלמה' יש להפעיל את האפשרות 'אפשר לאפליקציות גישה למצלמה'.
- . סמנו כל אחת מהאפליקציות הרשומות שבהן תרצו להשתמש במצלמה. לאחר פתיחה של אפליקציית המצלמה, ייתכן שיהיה עליך לעבור למצלמה במצב HD Full.

macOS (ב

- . דרך תפריט Apple > העדפות מערכת < אבטחה ופרטיות, יש לבחור 'מצלמה' מהרשימה שבצד.
	- . מצאו את האפליקציות שברצונכם לאפשר להן גישה למצלמה וסמנו את התיבה לצד שם אפליקציה על מנת לאפשר לאפליקציה זו גישה למצלמה.

ג( תוכנה )Zoom או אחרת(

היכנסו להגדרות < וידאו < מצלמה ובחרו במצלמת רשת זו.

### **פקדי המכשיר**

יש להחליק את עדשת המצלמה לשמירה על פרטיות. המצלמה תכבה אוטומטית כשהיא נחסמת על ידי כיסוי הפרטיות.

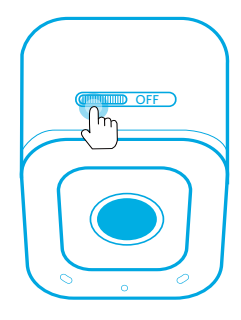

## **שימוש בתוכנת AnkerWork**

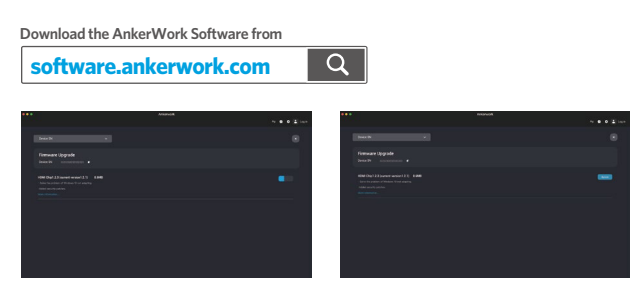

כדי לעדכן את הקושחה ולהתאים את ההגדרות, יש להוריד את תוכנת AnkerWork ולהתקין אותה

#### **מפרט טכני**

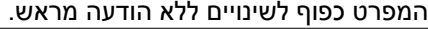

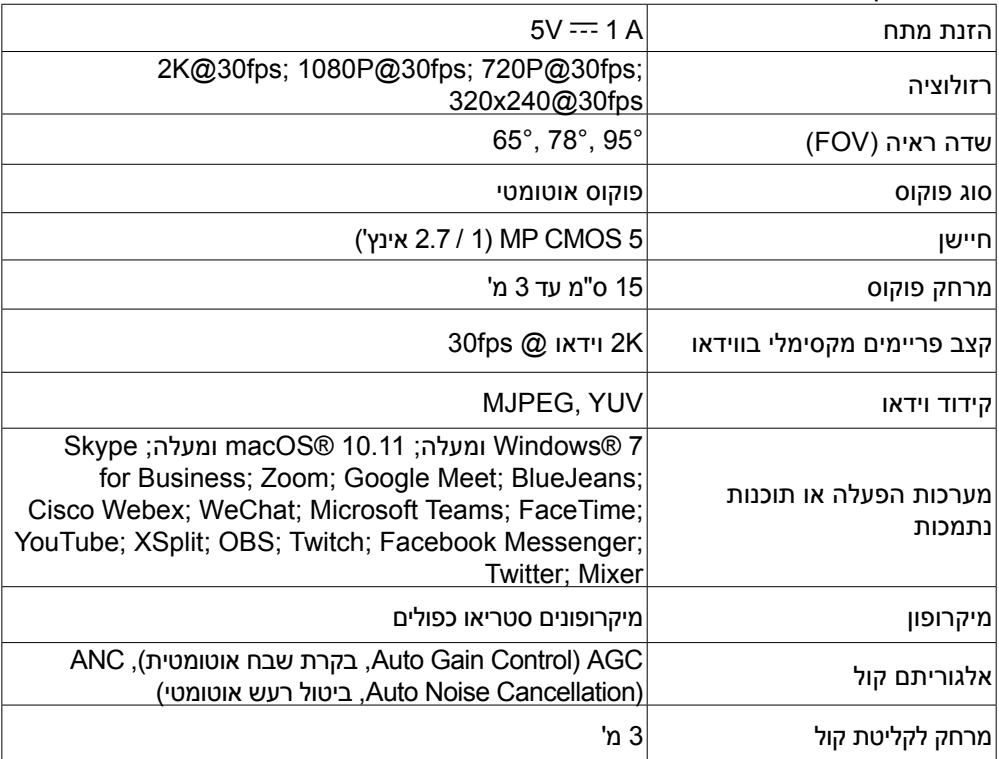